# Python によるひまわり 8 号 衛星データの可視化

JPGU2022 入門 JpGU スーパーレッスン 2022 年 5 月 29 日

V20220527v1.3

## 目次

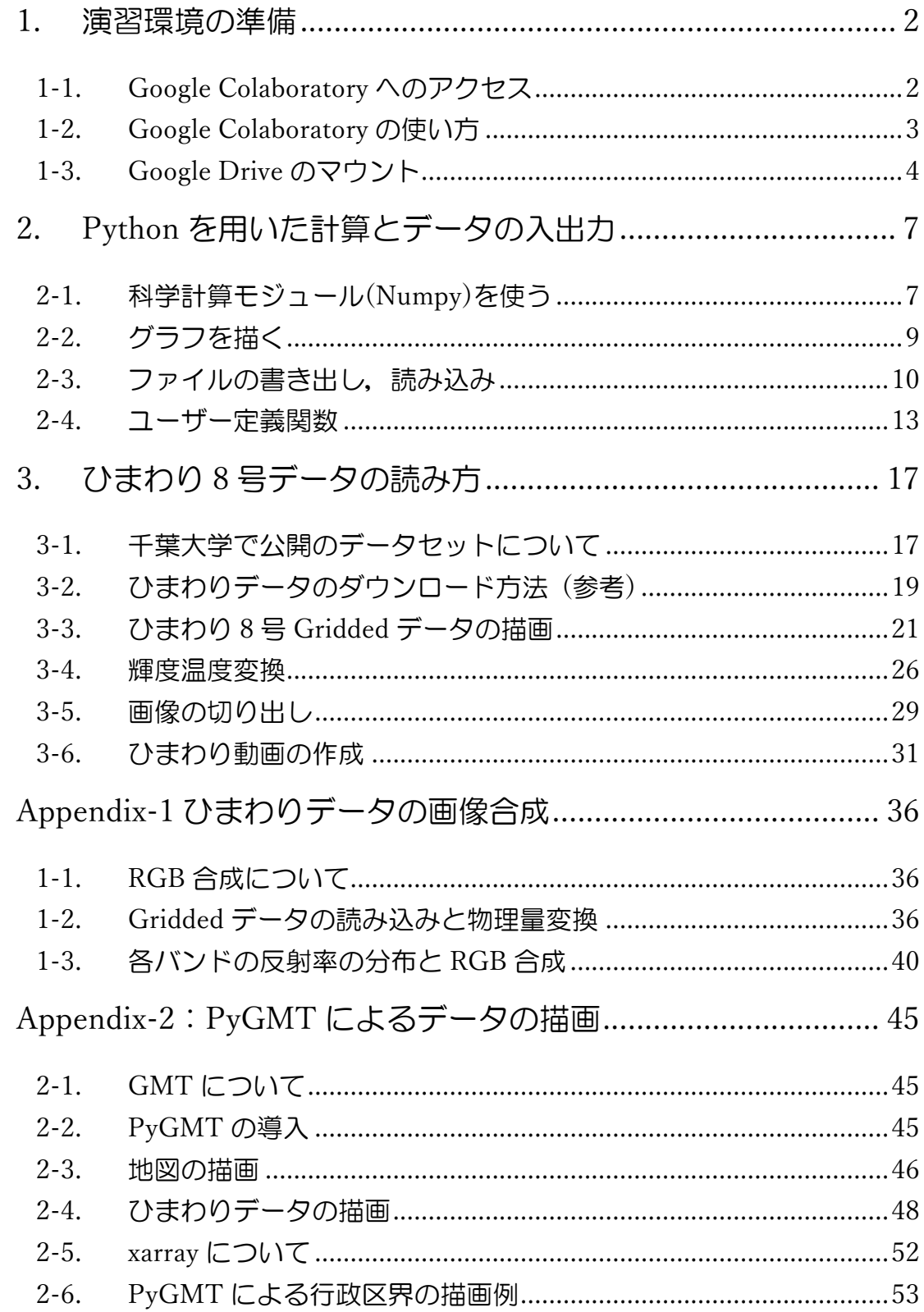

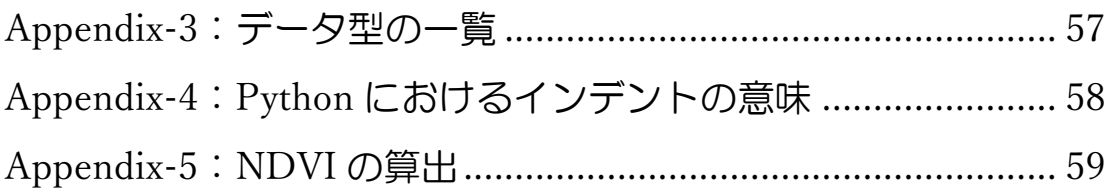

#### はじめに

本書は JpGU 2022 入門スーパーレッスン「Python によるひまわり 8 号衛 星データの可視化」にて実施されるプログラミング演習の教科書として作成さ れました.本演習では,千葉大学でアーカイブ・公開を行っているひまわり8号 データを使って,取得から可視化までの手順を紹介する.ひまわり8号は従来の ひまわり7号と比べて性能が向上し,より詳細に地球を観測できるようになり, 気象現象のみならず"地球環境を観測する衛星"としても利用の幅が広がってい る.本テキストは初めてひまわりデータを扱ってみたい方や Python の基本を 学びたい初心者を対象としている.

演習には各自のペースで進められるように,オンデマンド形式の動画教材と web ブラウザを用いた Python 環境 (Google Colab) を用意した. データフ ァイルの構造や扱い方を理解して,参加者の必要に応じて自身で取得・処理でき るようにすることが目的である.

本演習が皆様の研究の一助となれば幸いである.

東京大学生産技術研究所 千葉大学環境リモートセンシング研究センター 担当:豊嶋紘一

## <span id="page-4-0"></span>1. 演習環境の準備

#### <span id="page-4-1"></span>1-1. Google Colaboratory へのアクセス

演習を行うにあたり,Python プログラムを実行する環境を用意する.Python を最初に使う際には各自の PC 環境へのインストール作業が必要となるが, 今 回はクラウド上で Python 環境が提供されている Google Colaboratory

(以下 Colab) を利用する. Colab に関する情報は Google の公式 [1](#page-19-2)ページを 参照のこと.Colab は,Google が機械学習の教育研究を目的として開発したツ ールで, Jupyter Notebook といわれるノートブック形式で作成したプログラ ムを実行し,その結果を確認しながらデータ解析を行う機能をベースに作られ ている.両者はショートカットキーが若干異なるものの操作性は似通っている (キー操作の詳細は「ツール」タブ中の「キーボードショートカット…」から参 照できる).Google アカウントを取得していれば,素早く Colab 環境で Python をはじめることができるので,演習を始めるにあたって事前に Google アカウ ントを取得してください.Google にログインした状態で,[Colab1](https://colab.research.google.com/) にアクセス します. (「colab」と検索すると素早くアクセスできる.)

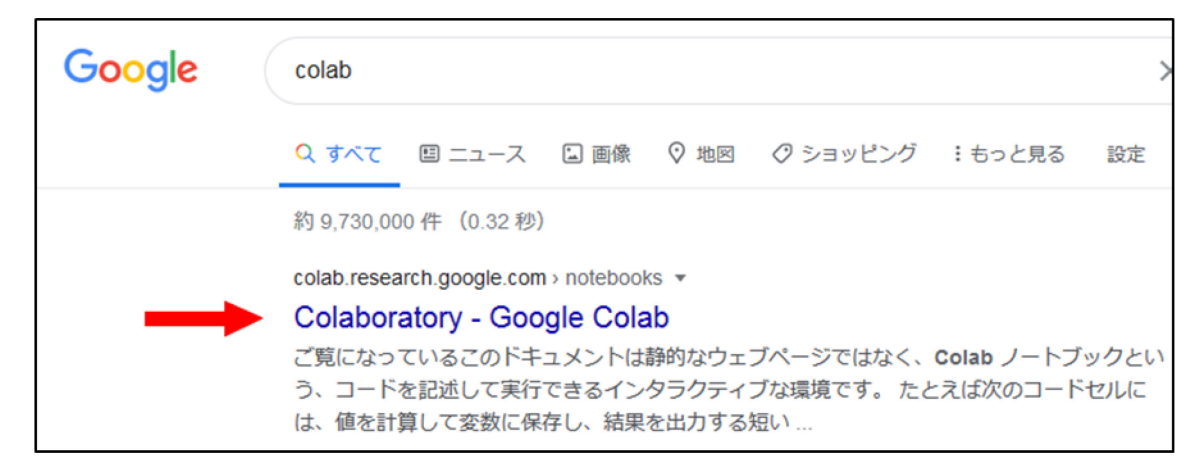

公式には推奨 web ブラウザに Google Chrome, Firefox, Safari が指定さ れており、これら 3 つの最新バージョンでは完全に動作すること[が検証済み](https://research.google.com/colaboratory/faq.html?hl=ja) [2](#page-4-2) であるため,最新バージョンでの使用をお勧めする.

<sup>1</sup> <https://colab.research.google.com/notebooks/intro.ipynb>

<span id="page-4-2"></span><sup>2</sup> <https://research.google.com/colaboratory/faq.html?hl=ja>

### <span id="page-5-0"></span>1-2. Google Colaboratory の使い方

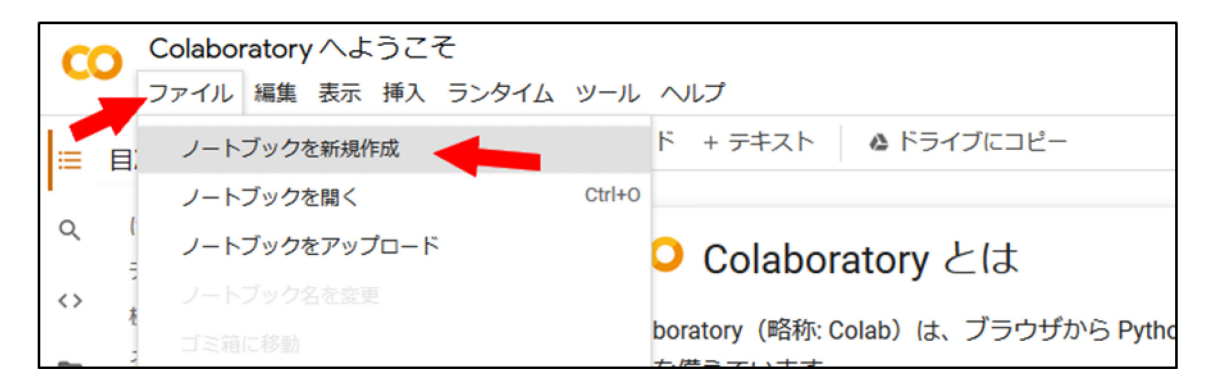

Colab のページが表示されると,画面上部にメニューバーを確認することが できる.Python を実行するためノートブックを新規に開くには,メニュー 「ファイル」から「ノートブックを新規作成」を選択する. すると新しいタブ ウインドウが開いてコード入力状態のセル(コードを入力する枠)が表示され ていることがわかる.ここに Python コードを入力して,セル左側にある実行 ボタン(三角マーク)を押すとそのコードを実行することができる(作成され たコードはドライブ内に作られた「Colab Notebooks」内に保存される).

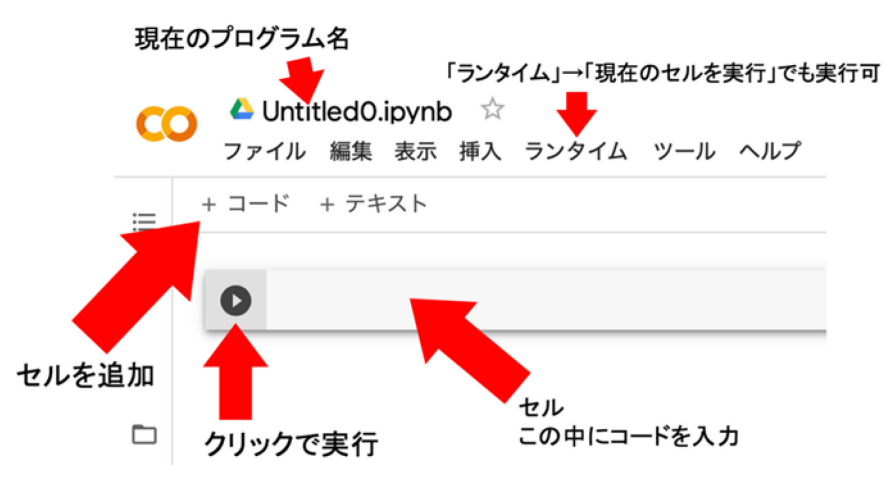

同様のことはメニューの「ランタイム」を選択し「現在のセルを実行」を選 択,または「Ctrl ボタンを押しながら Enter を押す」ことでも実行可能であ る. 新しくコードを入力したい場合には「+コード」を押すと, 新しいセルが 下に追加される.

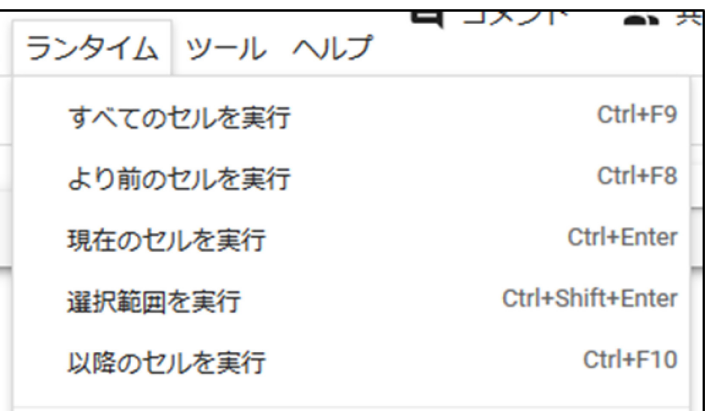

例として「2×2」を実行してみる. セルに「2\*2」と入力して実行ボタンを 押すと次の行に「4」と表示される.

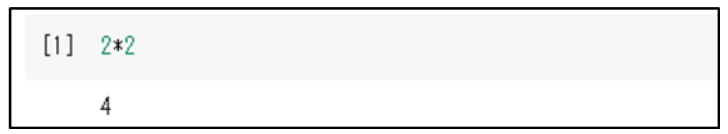

セル右上に表示されている↑・↓マークを押すとセルを一行前・後に移動さ せることができ,ごみ箱マークでセルを削除できる.

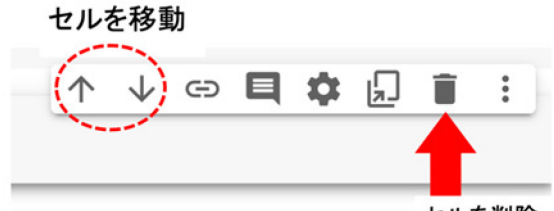

セルを削除

プログラムのファイル名は現在のプログラム名のところでクリックすること で直接変更できる.

#### <span id="page-6-0"></span>1-3. Google Drive のマウント

今回の演習で使用するデータを保存した共有設定済みの Google ドライブを 各ユーザーの環境にマウント(リンクづけを)する方法を説明する. 使用する ひまわりデータはファイルサイズが大きく,個々にダウンロード・ファイルの 解凍を行うと処理に時間がかかってしまうほか、アクセス集中によってデータ ベースに負荷がかかってしまうので,今回はあらかじめ演習で使用するデータ を共有の Google ドライブに準備した. 共有ドライブをマウントして自分の環 境の一部として認識させることで円滑に演習を進めることができる.

では本演習で用いる共有の Google [ドライブ](https://drive.google.com/drive/folders/1XvW_A4EemkFZ9p7R7HEVVio6gjnI2SNG?usp=sharing) [3](#page-7-0)に移動する.

以下のような画面のように、「Himawari Data」をクリックして表示される メニューの「ドライブにショートカットを追加」を選択する.

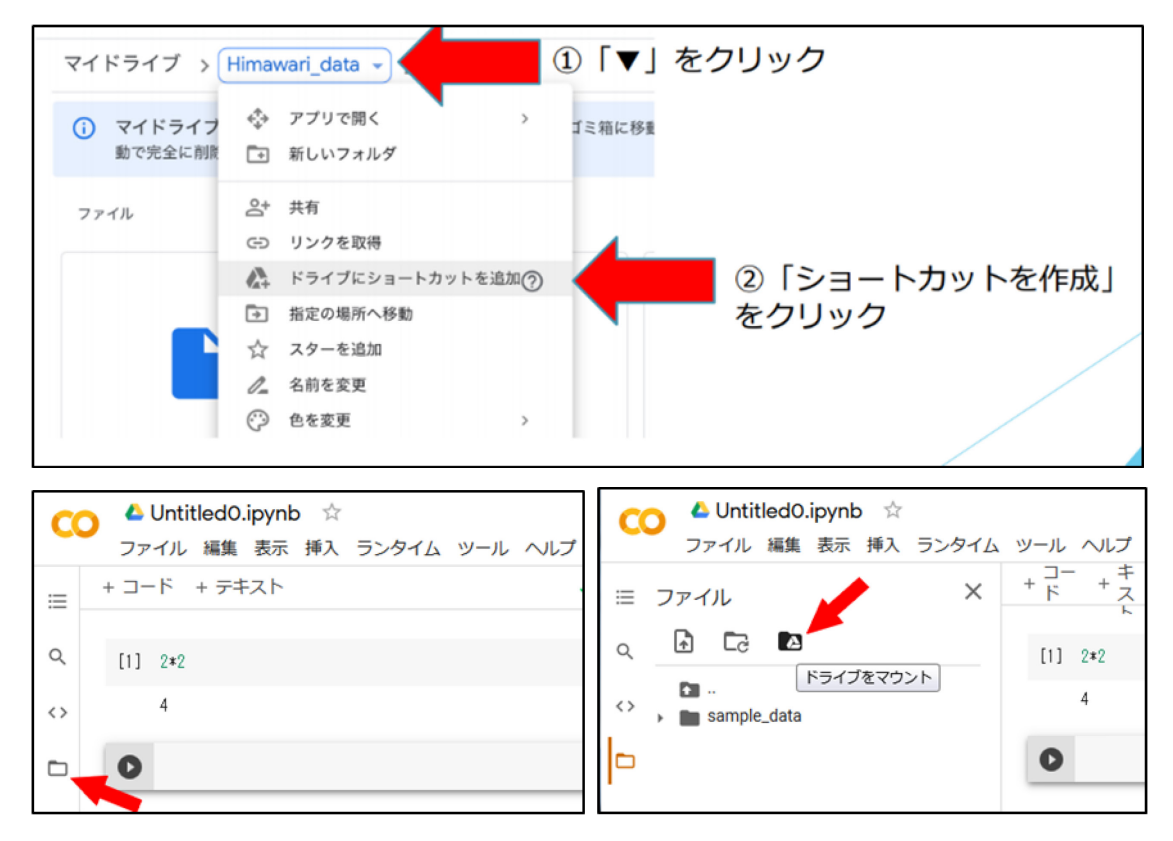

メイン画面左側の「フォルダ」のマークを選択して,サイドバーを表示させ る.上部の「ドライブをマウント」マークを選択する.

3

<span id="page-7-0"></span>[https://drive.google.com/drive/folders/1XvW\\_A4EemkFZ9p7R7HEVVio6gjnI2SNG?usp=shari](https://drive.google.com/drive/folders/1XvW_A4EemkFZ9p7R7HEVVio6gjnI2SNG?usp=sharing)

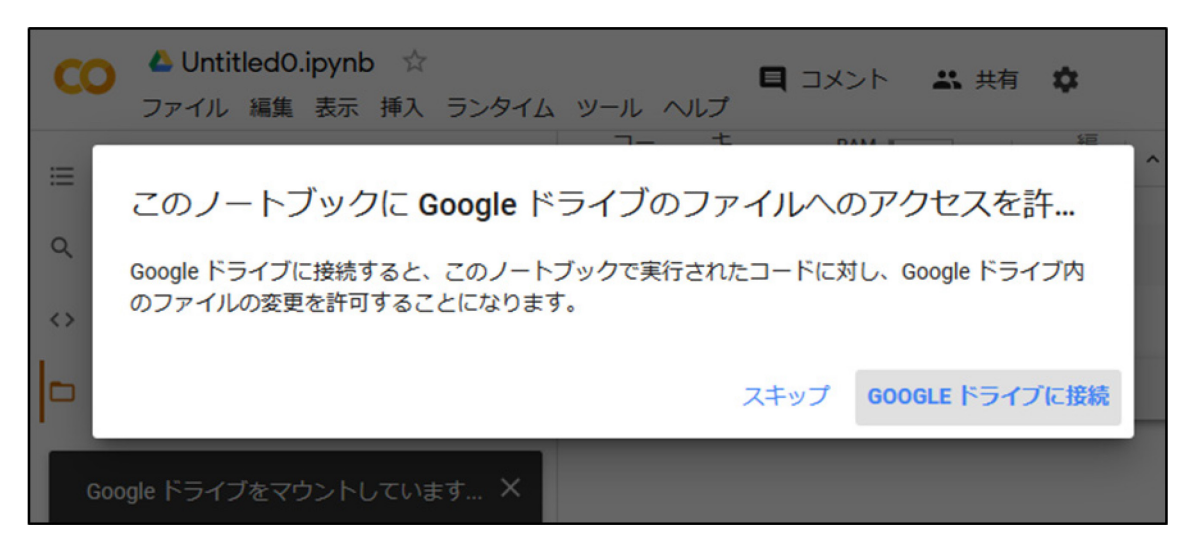

ウインドウ左下に「Google ドライブをマウントしています…」の表示ととも にノートブックに対する Google ドライブのファイルアクセス許可を求める確 認画面が表示される.「GOOGLE ドライブに接続」を選択すると完了する.

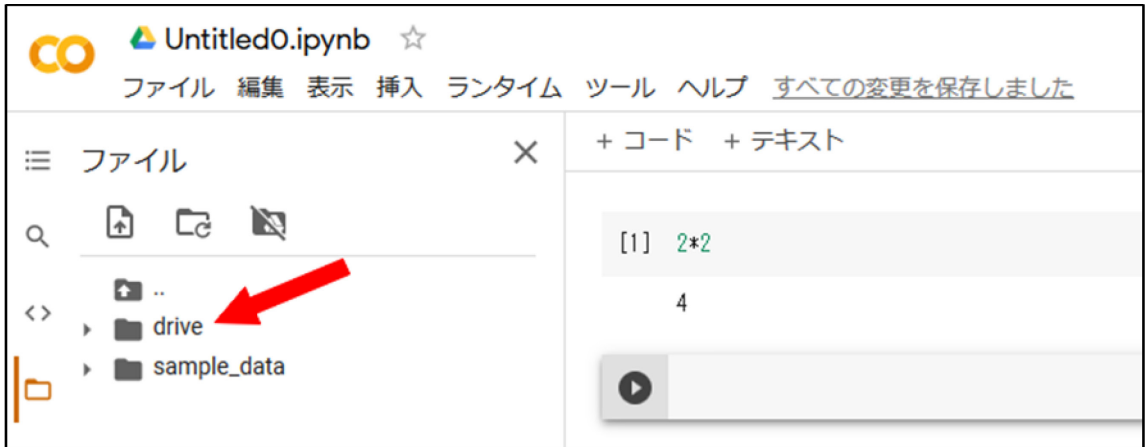

「drive」が表示され,マウントされていることを確認する.

「/content/drive/MyDrive/Himawari Data」フォルダの中に今回演習で 使用するデータが確認できる.

▲ マウント作業はコマンドでも実行可能である.セルに次のコードを入れて実 行する.

```
from google.colab import drive
drive.mount('/content/drive')
```
Go to this URL in a browser: https://accounts ….と表示されるのでリン クをクリック,Colab にドライブのアクセスを許可し,認証コードをコピーし て以下のセルに張り付け Enter を押すと"Mount at /content/drive"と表 示され,マウントが完了する.

Enter your authorization code:

▲ Colab ノートブックを 90 分以上操作しなかった場合, そのインスタンス は自動的に終了する.メモリ変数に入っていた結果は消えてしまうことに注意. その都度モジュールの import をし直す必要がある. 共有ドライブのマウントも 解除されてしまうので,上記マウント方法の説明に従って再マウントを行う必 要がある.またインスタンスの最大は 12 時間とされており,モジュールを追加 インストールした場合などは,再び設定する必要があることに注意.

## <span id="page-9-0"></span>2. Python を用いた計算とデータの入出力

ここでは変数を使った例を示す. 変数 x に 5 を入れ 2 倍してみる. 以下の2 行を入力して実行する.

結果は以下のようになる.

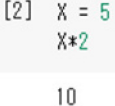

▲ 本書に掲載のプログラムコードは Word にてフォーマットしている. PDF 形式へ変換の際に文字が変わっている場合がある.表記されている文字列と実 際にコピーされる文字列が異なることがあるため PDF からプログラムコード をコピー&ペーストする際にはその都度コードが正しいか確認が必要である. 例えばインデントを用いている部分([Appendix-4](#page-60-0))などには注意が必要である.

### <span id="page-9-1"></span>2-1. 科学計算モジュール(Numpy)を使う

☞ Python で数値計算を行うには,NumPy というモジュールを使うことが多 い.モジュールとは機能単位に分けられた部品であり,通常はメインのプログラ ムから呼び出して使用する.Python では科学計算を主な用途とした NumPy な ど様々なモジュールがオープンソースで提供されている.NumPy を使用するた めには,以下のように import 文を使って事前に読み込むことが必要である.as np として NumPy を np と短縮して表している.

import numpy as np

☞ 例としてサンプルデータを作成する.

NumPy の関数の一つで, 数列を作りたい場合に用いられる linspace() を利用 する.

以下の例で x には, O.O から 6.28 までの範囲を 100 分割した値, y には sin(x)の値が入る.

 $x = npu$ . linspace  $(0.0, 6.28, 100)$ 

 $y = np \cdot sin(x)$ 

☞ 変数の中身を確かめてみよう.x と入力して実行すると以下のように表示さ れる.

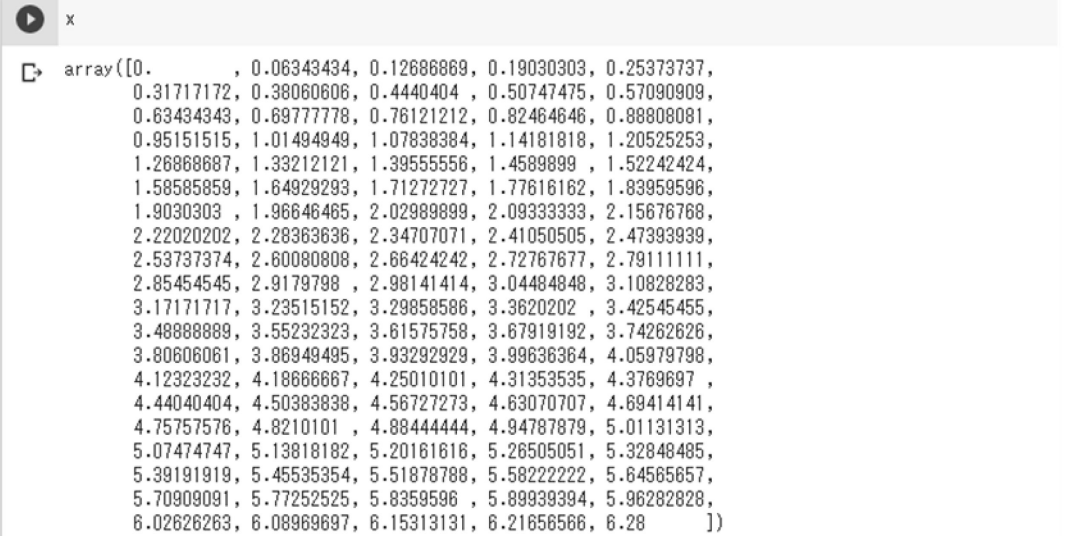

☞ 主なモジュールを次に示す.

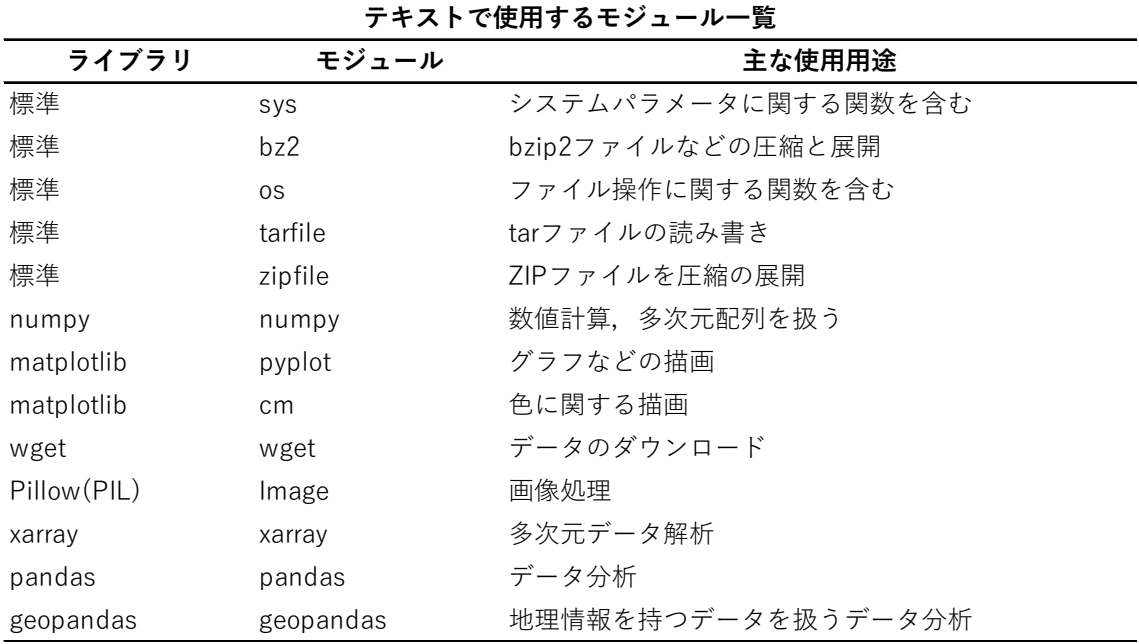

\*Python の標準ライブラリとは、Python にあらかじめ標準で用意されてい るライブラリのこと.

## <span id="page-11-0"></span>2-2. グラフを描く

☞ Colab で簡単なグラフを描いてみる.準備として描画の前に次の行を書い ておく.この行はおまじない的なもので,これを書かないと図が Web ページ 中に埋め込み表示されない.

%matplotlib inline

☞ そのあと,Python の描画モジュール (Matplotlib) を使うために以下の記 述をする. pyplot は Matplotlib パッケージ内のモジュールで、自動的に図形 や軸を作るライブラリである.

```
import matplotlib.pyplot as plt
```
☞ 先ほど用意したデータを Matplotlib の plot メソッドでプロットしてみる. xlabel と ylabel はそれぞれ軸ラベルを書くメソッドである.

```
plt.plot(x,y)
plt.xlabel('X')
plt.ylabel('Y');
```
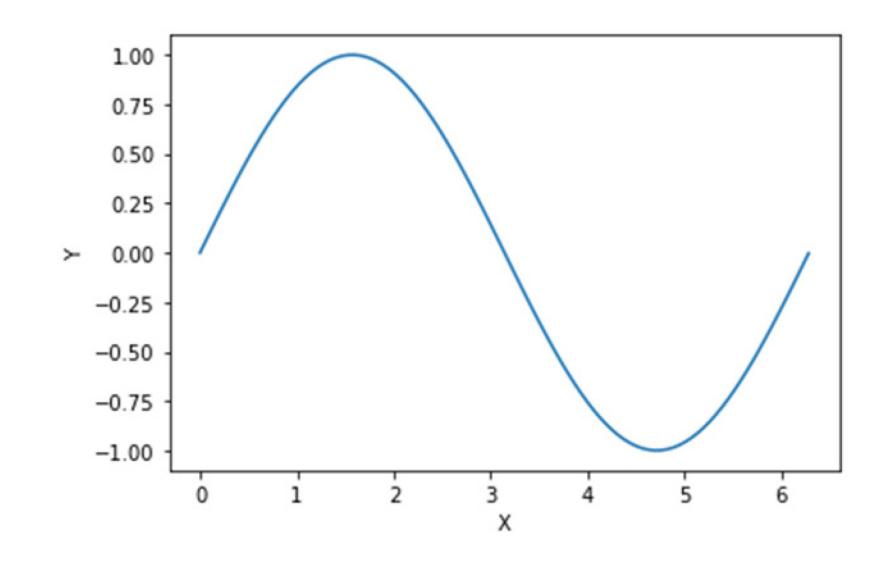

▲ 描画コマンドの後ろにセミコロン (;) を付けると [<matplotlib.lines.Line2D at 0x7fa83f4282b0>] のような matplotlib のメッセージを非表示にできる.

## <span id="page-12-0"></span>2-3. ファイルの書き出し、読み込み

ここでは,基本的な Python による,テキストやバイナリファイルの入出力方 法を確認する.まず NumPy をインポートする.

import numpy as np

はじめに NumPy 配列 a,b,c を生成し,a,b,c 3 列のカラムとなるように結合 して 1 つの 2 次元配列 d を作成する. 複数の配列を結合するための関数は 様々あるが、ここでは np.stack を使用する。この関数を使うと、新たな軸に 沿って配列を積み重ねる (stack する) ことができる. この例では結果の配列 は元の配列より 1 次元多い 2 次元配列となる。第一引数には連結する配列の リスト, 第二引数 axis には結合する軸 (次元) を 0 始まりで指定する. 第二 引数 axis のデフォルトは O である. ただし, axis は結合された配列にとって の軸を指定する. 今回の場合, a, b, c はそれぞれ 3 つの整数を持った 1 次 元配列であるが, axis に 1 を指定し, 横方向に結合(stack)することで, 3 行 3 列の 2 次元配列を生成することができる.

('#'を付けると#以降の文字がコメントとして扱われる)

 $a = np.array([1, 2, 3])$ 

 $b = np.array([4, 5, 6])$ 

 $c = np.array([7, 8, 9])$ 

d = np.stack([a,b,c],axis=1) # 横方向に結合する

この他,同様に配列を結合する関数の例として, numpy.vstack()(配列を縦 (vertical)に結合する関数)や numpy.hstack()(配列を横(horizontal)に 結合する関数)なども用意されている.ただし,これら2つの関数の第一引数 は,リストではなくタプルで指定する必要があることに注意.

▲ リストとタプル

上記の関数の第一引数として使用しているリストとタプルについて,簡単に紹 介する.リストとは,[ ]の中でカンマによって区切られた要素で構成されてい る変数を指す(変数=[要素 1,要素 2…]).

一方,タプルとは,( )の中でカンマによって区切られた要素で構成される変数 のことである(変数=(要素 1,要素 2…)). 基本的にはリストと同じように扱う ことができるが,要素の変更はできないことに注意.

テキスト出力. 変数 d の2次元配列をテキスト出力する例. 区切り文字 (delimiter)をカンマに指定しているが,ここを変更することでスペース区切り にすることも可能である. 次に「fmt]で, 変数 d のデータ型を指定する. デ フォルトは'%.18e'で, 何も指定せずに書き込むと, 小数点以下 18 桁の指数 表記となる.指定可能な型として例を挙げると,10 進不浮動小数型(%f), 符 号あり 10 進整数型(%d), 文字列型(%s)などがある. また, '%04d'のように 桁のゼロ埋めも可能である. このような表記をした場合, O4 は全体で 4 桁. 残りを 0 で埋める,という意味である(例:'0001').

# save as text np.savetxt('text.csv', d, delimiter=',', fmt='%f')

テキスト入力. カンマで区切られた 3 列のテキストデータを x,y,z の変数に読 み込む.区切り文字(delimiter)をカンマに指定している.

# open from text  $x, y, z = np.loadtxt('text.csv', delimiter=','')$ 

バイナリ出力.4 バイト実数型(float32)を指定してバイナリ出力する例. dtype オプションにはデータの型を指定する.ファイル全体を読み込む場合に はデータサイズを指定する必要はない.フォーマット文字の 'f' は浮動小数点

数を示し, 後ろの 4 はバイト数を意味している. 'f' 以外にも i', 'u' 等の フォーマット文字があり,それぞれ符号付き整数,符号なし整数を意味する.

```
# save as binary
f = np.array(d, dtype="f4") #  \nexists\mathbf{y} \in \mathbf{y}f.tofile("bin.dat")
```
その他のデータ型については巻末の Appendix-3([データ型の一覧](#page-59-0))に付したの で参照されたい.

バイナリ入力. 3x3 の配列として 4 バイト実数型を指定して読み込みを行 う.NumPy の np.fromfile()という関数を用いて'bin.dat'という名前のデータ ファイルを開いている.ここの dtype の指定には'<'が付記されている.これは バイトオーダー(データの記録純)の指定である.デフォルトのバイトオーダー は計算機に依存するが、フォーマット文字の前に '<', '>' を置くとそれぞれ リトルエンディアン ビッグエンディアンとして、入出力順を指定できる。こ こではリトルエンディアンを指定する.

```
# open from binary
data = np.fromfile('bin.dat', dtype="<math>f4")</math>.reshape((3,3))
```
△ バイトオーダーとは・・・

2 バイト整数, 4 バイト浮動小数点数といった 2byte 以上の変数をメモリに 格納する際のデータの並べ方のことで, endian(エンディアン)とも呼ばれる. 上位バイトから順に格納する方式を big endian. 下位バイトから格納する方 式を little endian で, Intel のプロセッサは little endian を採用している. た とえば,「ab cd ef gh」という 2byte データがある.2バイトデータとは, 「ab」 や「cd」といった二つのバイトで一つの情報を表すデータ型のことを 指す.big endian では下位から上位バイトに向かって読み込むので「ab cd ef gh | と読む. 一方, 「gh ef cd ab | と読むのが little endian である. も し2バイトという情報を与えないで1バイトとして読んでしまったら,

「hgfedcba」と読んでしまうので、正しい情報が得られない。したがってデ ータの in, out の際にはデータ型とバイトオーダーを指定する必要がある. バ イトオーダーは計算機(CPU のアーキテクチャー)依存であり,大型計算機で書 き出されたデータは big endian, パソコンは little endian がデフォルトであ ることが多い.CEReS で公開のひまわりデータは big endian のバイトオー ダーであるので, パソコンで読み込む際には, big endian のファイルである と指定する必要がある.

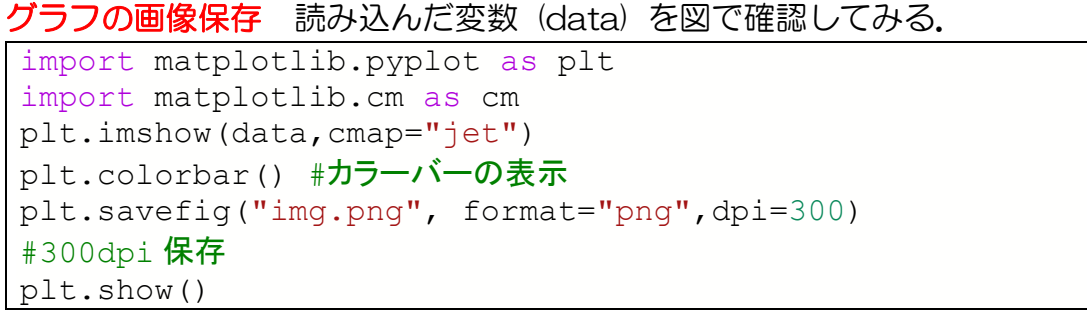

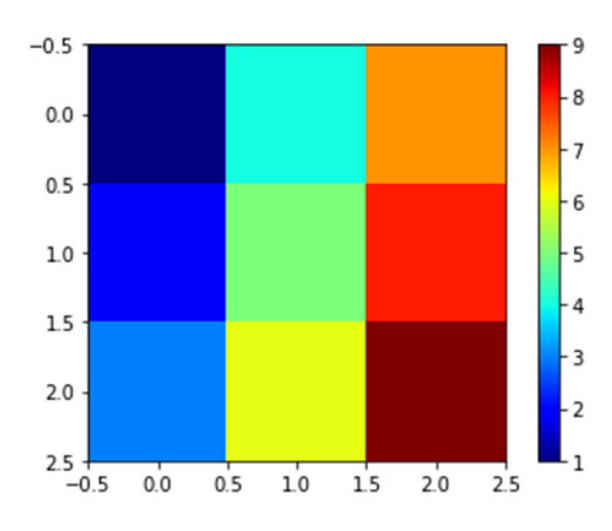

#### <span id="page-15-0"></span>2-4. ユーザー定義関数

共通する部分のコードを簡略化する方法にユーザー定義関数があり,def 文を 使って定義することでユーザーの目的に合わせた関数を作ることができる. 例えば,上記のような図を複数描画したい場合,同じコードを何度も書くのは 煩雑である.そこで引数を与えるだけで上の図を作成する方法を紹介する.引数 とはコマンドにインプットする情報のことである. Python では関数を「def」 文を使って定義する(ここでの関数名は mkfig とする).mkfig 関数の引数に は「データ名」,「カラーマップ名」を指定するものとする. なお,関数の範囲 は コロン":"から始まり,関数内のコードは左端に一定のスペースを空けて入 力する(Colab の場合は":"以下で改行すると自動的にスペースが作られる). 関数内でのスペースサイズに特段指定はないが,サイズは統一する必要がある.

```
def mkfig(data, color):
  plt.imshow(data,cmap=color) 
  plt.colorbar() 
  plt.show()
```
関数を使用する場合は mkfig(データ名,カラーマップ名)を指定する.「デ ータ名」はユーザーが表示したいデータ変数を指定するが,「カラーマップ 名」は mkfig 関数の中で使われている imshow 関数のパラメータ cmap の指 定を意味することに注意.つまり,「カラーマップ名」には,matplotlib が指 定する型のパラメータを指定する必要がある.このパラメータは自作すること もできるが, matplotlib ライブラリの cmap(colormap)パラメータの中から 指定するのが簡単である. ここでは "iet\_r" という cmap パラメータを指定 する.その他の cmap パラメータについて知りたい場合は [matplotlib](https://matplotlib.org/3.5.0/tutorials/colors/colormaps.html) のサイ [ト](https://matplotlib.org/3.5.0/tutorials/colors/colormaps.html) [4](#page-16-0)を参照されたい.

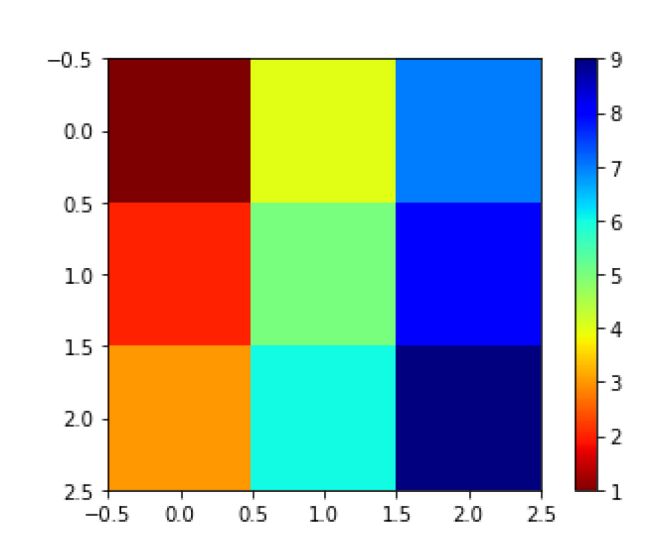

mkfig(data,"jet\_r") #jet のカラーを反転させた jet\_r を使用する

これをプログラムごとに毎回記述するのは大変なので,この関数を他のプロ グラムでも import して利用できるようにする.まず Google Colab にて「フ ァイル」→「ノートブックを新規作成」をクリックし,上記の関数のみのプロ グラムを新規作成する.Colab Notebooks ファイルがドライブ内に無い場合 は自動的に作成される.プログラム名は deff.ipynb とし,作成後「ファイ ル」から「保存」をクリックすること.

```
import matplotlib.pyplot as plt 
import matplotlib.cm as cm 
#この関数を使用するためには2つのモジュールが必要
def mkfig(data, color):
  plt.imshow(data,cmap=color)
```
<span id="page-16-0"></span><sup>4</sup> <https://matplotlib.org/3.5.0/tutorials/colors/colormaps.html>

```
 plt.colorbar()
```
plt.show()

「def mkfig」の次の行からインデントが挿入されていることに注意. 詳しく は巻末の Appendix-4(Python [におけるインデントの意味](#page-60-0))を参照のこと. Colab ではプログラムを作成すると.ipynb になってしまう.関数は.py である ので,プログラムの中で import するためには.py 形式に変換する必要がある. まず共有の GoogleDrive をマウントする. 続いて deff.ipynb があるフォルダ へ移動する. (以下を実行したあと, !ls で deff.ipynb があるかどうかを確認 する).

cd "/content/drive/MyDrive/Colab Notebooks"

次に以下の shell コマンドを実行する(deff.ipynb 以外のプログラムで実行す る).shell とは,Ubuntu をはじめとする Linux システムを動かすためのコ マンドであり,Colab は ubuntu をベースとするシステムでできているの で、python だけでなく、shell を用いて動作させることも可能である。colab 上 Shell コマンドを動かすためには,下記のようにコマンドの前に"!"を付 記して、実行させることができる. 同じセル内にシェルコマンドと Python コ ードを混在させるとうまく動かないので分けて実行する点に注意すること.

!jupyter nbconvert --to python deff.ipynb

同フォルダ内に deff.py が作成される.これを別プログラムで扱うには以下の コマンドを実行する.

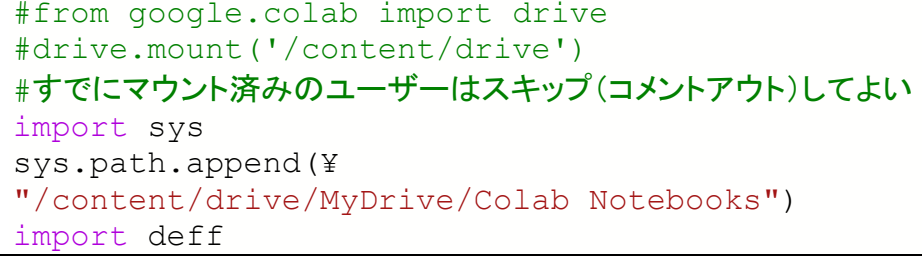

sys モジュールのモジュール検索パスは標準ライブラリの sys モジュールの sys.path に格納されている. sys.path はディレクトリのパスを文字列として 格納したリストオブジェクトとして返す。ここでは、sys.path で得たディレク トリのパスに append()メソッドを用いて新たなパス

("/content/drive/MyDrive/Colab Notebooks")を追加している (sys.path.append).これによって deff.py の関数のモジュールを import で きるようになる.ユーザー作成の関数名は.py より前の部分の名称となる.ユ ーザー定義関数を使用する際には以下のように2次元配列である data 変数 と,「カラーマップ名」に gray を指定する.

deff.mkfig(data,"gray")

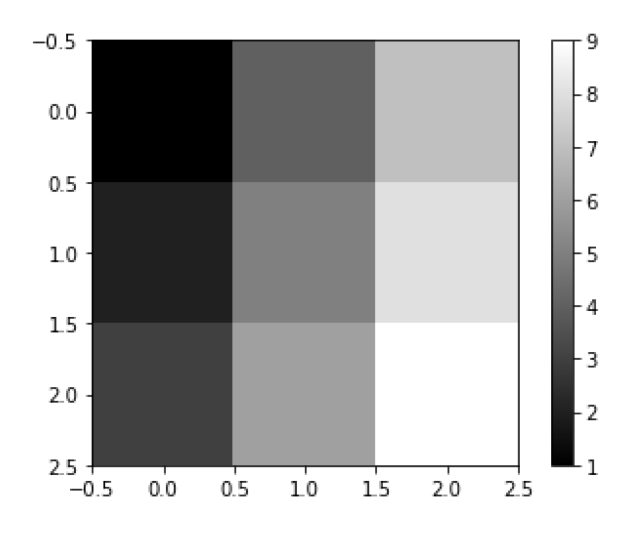

☞本テキストでは表記の便宜上,1 行あたりのコマンドが長い場合には明示的 に改行を行っている. Python では¥(またはバックスラッシュ)を付すこと で改行していても,一連のコマンドと認識させることができる.

## <span id="page-19-0"></span>3. ひまわり 8 号データの読み方

#### <span id="page-19-1"></span>3-1. 千葉大学で公開のデータセットについて

ひまわり 8 号データは気象庁によるデータ処理の後,研究用途として千葉大 学,東京大学,JAXA,NICT の 4 機関にリアルタイムで提供されている.千葉 大学環境リモートセンシング研究センター (CEReS) では、気象庁からリアル タイムに取得したデータに精密幾何補正処理を行い,緯度経度直交座標に変換 したデータ (全球 Gridded データ) としてアーカイブしている. それらのデー タは以下のリンクからダウンロードが可能である.しかしながら本演習ではダ

ウンロードを行う時間を短縮するために <sup>あゐじめ</sup>サンプルデータを共有ドライブ に準備しているので個々に取得する必要はない.基本的なデータの諸元は以下 のサイトに記載しているので確認のこと.

千葉大学 [Himawari-8/9 Full-disk gridded data](http://www.cr.chiba-u.jp/databases/GEO/H8_9/FD/index_jp.html) 公開サイト<sup>[5](#page-19-3)</sup>

千葉大 CEReS Gridded データについてデータの仕様は以下の通り.

東西方向 85°E to 205°E

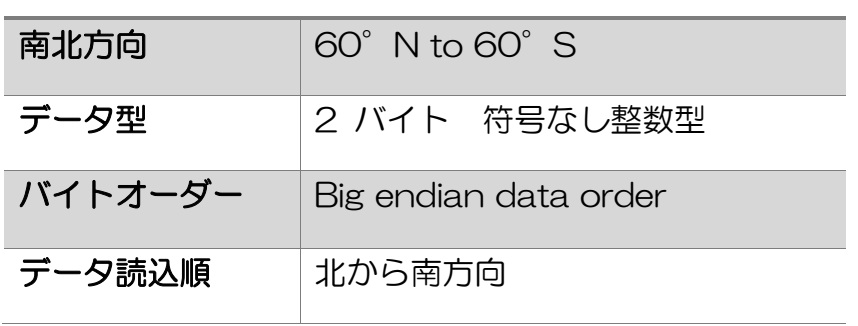

<span id="page-19-3"></span><span id="page-19-2"></span><sup>5</sup> [http://www.cr.chiba-u.jp/databases/GEO/H8\\_9/FD/index\\_jp.html](http://www.cr.chiba-u.jp/databases/GEO/H8_9/FD/index_jp.html)

|     | <b>CEReS</b><br><b>Gridded data</b> |                | ひまわり8.9号<br>対応バンド | 波長<br>$(\mu m)$ | pixel x line  | 空間解像度                       | 階調           | 想定用途       |
|-----|-------------------------------------|----------------|-------------------|-----------------|---------------|-----------------------------|--------------|------------|
| 可視  | <b>EXT</b>                          | 01             | Band 03           | 0.64            | 24000 x 24000 | $0.005$ degree<br>(500 m相当) | 2048(11bit)  | 下層雲 霧      |
|     | <b>VIS</b>                          | 01             | Band 01           | 0.47            | 12000 x 12000 | $0.01$ degree<br>(1km相当)    |              | 植生 エアロゾル   |
|     |                                     | 0 <sub>2</sub> | Band 02           | 0.51            |               |                             |              |            |
|     |                                     | 0 <sub>3</sub> | Band 04           | 0.86            |               |                             |              |            |
| 近赤外 | <b>SIR</b>                          | 01             | Band 05           | 1.6             |               | $0.02$ degree<br>(2km相当)    |              | 雲相判別       |
|     |                                     | 02             | Band 06           | 2.3             | 6000 x 6000   |                             |              | 雲粒有効半径     |
| 赤外  | <b>TIR</b>                          | 0 <sub>1</sub> | Band 13           | 10.4            |               |                             | 4096(12bit)  | 雲画像        |
|     |                                     | 0 <sub>2</sub> | Band 14           | 11.2            |               |                             |              | 雲画像 水温     |
|     |                                     | 03             | Band 15           | 12.4            |               |                             |              |            |
|     |                                     | 04             | Band 16           | 13.3            |               |                             | 2048(11bit)  | 雲頂高度       |
|     |                                     | 05             | Band 07           | 3.9             |               |                             | 16384(14bit) | 下層雲 霧 自然火災 |
|     |                                     | 06             | Band 08           | 6.2             |               |                             | 2048(11bit)  | 上 中層水蒸気    |
|     |                                     | 07             | Band 09           | 6.9             |               |                             |              | 中層水蒸気量     |
|     |                                     | 08             | Band 10           | 7.3             |               |                             | 4096(12bit)  |            |
|     |                                     | 09             | Band 11           | 8.6             |               |                             |              | 雲相判別 SO2   |
|     |                                     | 10             | Band 12           | 9.6             |               |                             |              | オゾン        |

CEReS 公開 Gridded データ

また,ひまわり 8 号データの DN 値を物理量に変換するためにはルックアッ プテーブル (LUT) が必要である. DN 値とは Digital number のことで, デ ータの大小を相対的に整数値で表している. LUT ファイルと, Gridded data の取得からデータの読み込み・物理量変換・画像化の一連の作業を自動で行う サンプルコード(Fortran, C 言語, Python)を含ん[だサンプルコード集](http://www.cr.chiba-u.jp/databases/GEO/H8_9/FD/count2tbb_v102.tgz) <sup>[6](#page-20-0)</sup>は 千葉大学のデータ公開サイトにて提供を行っている.

ひまわり8号 Gridded データは,次のルールでバンドごとのファイル名が付

けられている. 例えば最も高精細な可視(赤 色)バンドであるバンド 03 は Gridded data の ext01 に、熱赤外であるバンド 13 は Goridded data の tirO1 に対応す るので取得する際にはこのバンド種別を確 認すること(詳細は表「CEReS 公開 Gridded データ」を参照のこと).グリッ ドデータのファイル名は yyyymmddhhnn.XXX.ZZ.fld.geoss のようになっている. ここで, yyyy, mm, dd, hh, nn はそれぞれ年, 月,

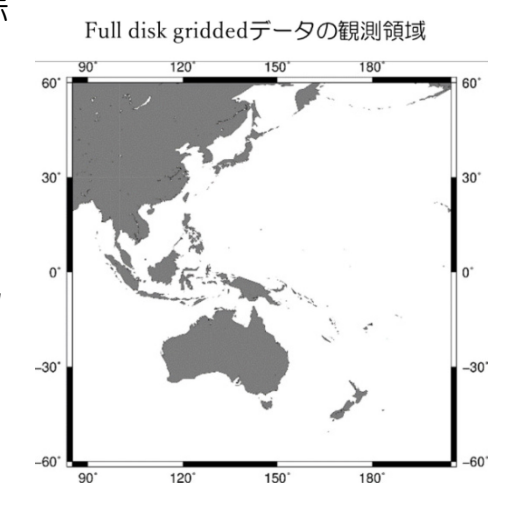

日,時,分,XXX.ZZ はグリッドデータのバンド名, fld は観測領域名(ここで は fulldisk の意味)を示し,時刻は世界協定時刻(UTC)である. 【例】202007040000.ext.01.fld.geoss

<span id="page-20-0"></span><sup>6</sup> [http://www.cr.chiba-u.jp/databases/GEO/H8\\_9/FD/count2tbb\\_v102.tgz](http://www.cr.chiba-u.jp/databases/GEO/H8_9/FD/count2tbb_v102.tgz)

全球スキャン (フルディスク:fld) Gridded data の観観測範囲は東経 85°  $\sim$ 205°,北緯 60°~南緯 60°(120°× 120°四方の領域)であり,各 バンドの空間分解能に対応したグリッド(格子)に区切られている(図参 照). グリッドデータは西から東, 北から南の順に記録されている.

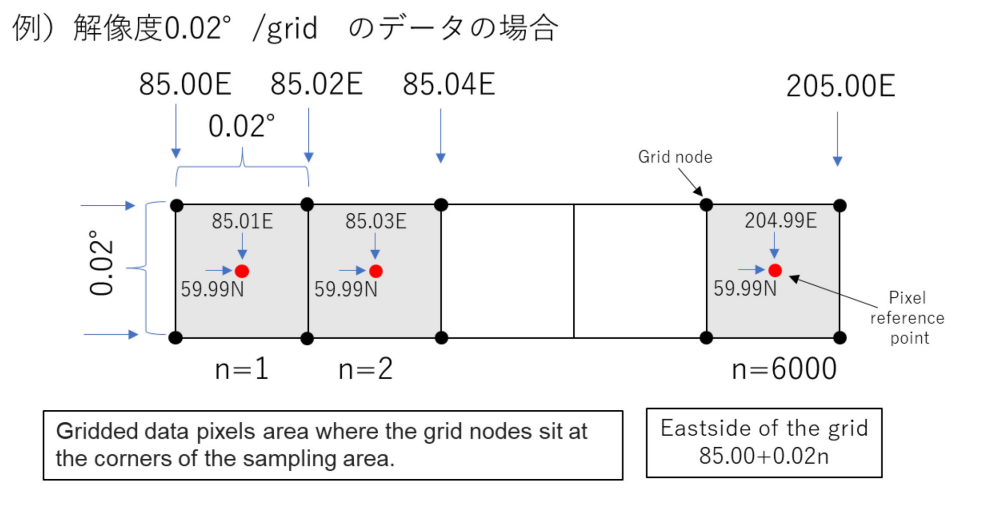

**△ デジタルナンバー(DN 値)とは・・・連続量(アナログ信号)をデジタ** ル変換して得られる,0, 1, 2, 3, …のような整数値で,データの値の大小を相 対的に整数値で表している.

### <span id="page-21-0"></span>3-2. ひまわりデータのダウンロード方法 (参考)

本演習ではサンプルデータを用意しているが,演習の後に各自で任意のデータ を利用する際のデータ取得方法を説明する.

♪ 演習時は次の'3-3. データの描画'へスキップしてください.

例.2020 年 7 月 7 日 12 時(UTC 時間では 3 時)の赤外バンド (Band13) を取得する

データは [FTP](ftp://hmwr829gr.cr.chiba-u.ac.jp/gridded/FD/V20190123)<sup>[7](#page-21-1)</sup> にて公開されており、年月 (202007), バンド (TIR) のサブ ディレクトリに分類され、3-1 節のファイル名規則によってデータが保存され

<span id="page-21-1"></span><sup>7</sup> ftp://hmwr829gr.cr.chiba-u.ac.jp/gridded/FD/V20190123

#### ている (202007070300.tir.01.fld.geoss.bz2 ).

例えば,ダウンロードするデータファイルの絶対パスは以下のとおり.

**VIS** .vis. ftp://hmwr829gr.cr.chiba-uac.jp/gridded/FD/V20190123/202007/TIR/202 0300.tir.01.fld.geoss.bz2

バンド種別は一致させることに注意

 $ext$ 

**FXT** 

データをダウンロードするコマンドの一つに wget がある.wget は,一般的 には Sell 版の wget が使用され、Colab 上でも下記のように実行することが できる.

!wget

しかし、ここでは python 演習であるため、敢えて Python コードで Download する例を示す. まずは wget をインストールする.

!pip install wget

wget.download()として任意のファイルをダウンロードすることができる.

import wget

file = '[ftp://hmwr829gr.cr.chiba-](ftp://hmwr829gr.cr.chiba-u.ac.jp/gridded/FD/V20190123/202007/TIR/202007070300.tir.01.fld.geoss.bz2)

[u.ac.jp/gridded/FD/V20190123/202007/TIR/202007070300.tir.](ftp://hmwr829gr.cr.chiba-u.ac.jp/gridded/FD/V20190123/202007/TIR/202007070300.tir.01.fld.geoss.bz2) [01.fld.geoss.bz2](ftp://hmwr829gr.cr.chiba-u.ac.jp/gridded/FD/V20190123/202007/TIR/202007070300.tir.01.fld.geoss.bz2)'

wget.download(file)

時系列に伴う解析を行うには,時間方向に連続したファイルをダウンロードす る必要がある.以下に Band13( TIR01)の 2020 年 7 月 7 日 03 UTC から 06 UTC までの 10 分間隔のデータをダウンロードするサンプルを示す.この コードを実行すると,指定時間範囲のデータがダウンロードされ,解凍した後 のデータのみ保存される. ひまわりデータは (bz2)形式で圧縮されているので 「bz2」モジュールのコマンドで解凍する.解凍前の bz2 データは os モジュ ールの remove を用いて削除している.

```
import wget #wget モジュールの import
import bz2 #解凍用モジュール
import os 
FTP="ftp://hmwr829gr.cr.chiba-u.ac.jp/gridded/FD/V20190123/"
B="TIR"
b="t + i r"bno=1
for y in range(2020,2021) : #Year
  for m in range(7,8) : #Month
   for d in range(7, 8) : #Day
     for h in range(3,7) : #Hour
       for mi in range(0,60,10): #Minute
```
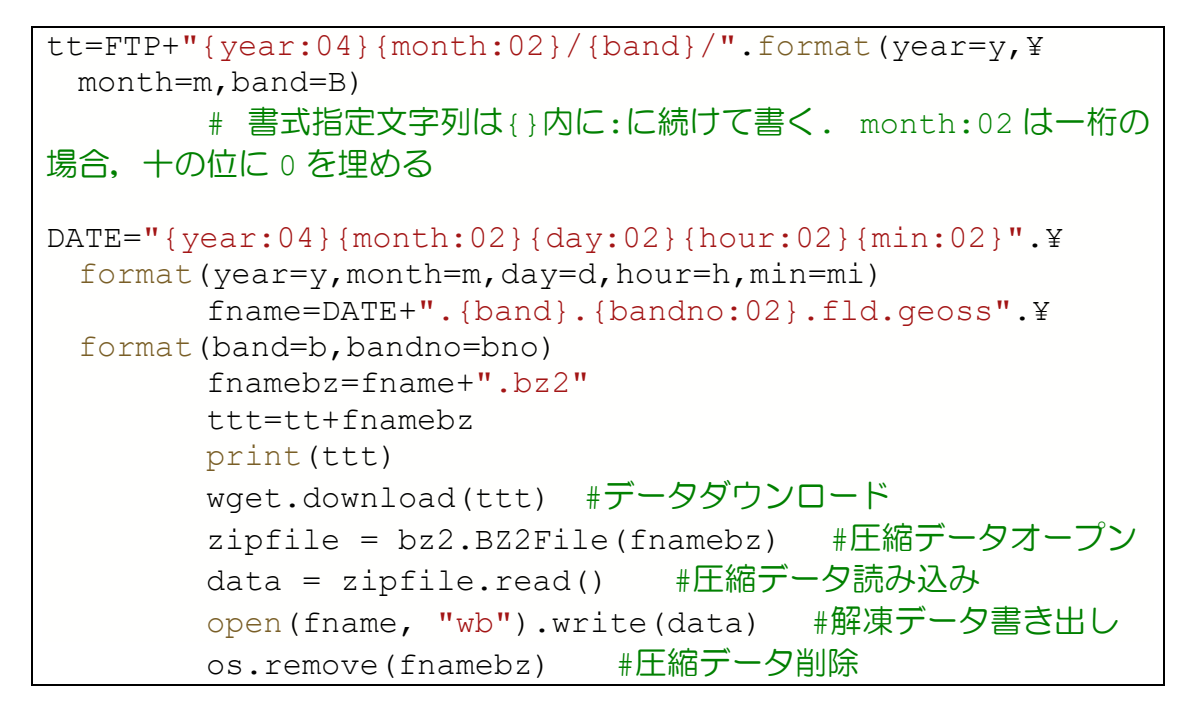

#### <span id="page-23-0"></span>3-3. ひまわり 8 号 Gridded データの描画

それではデータの描画を行う.共有ドライブがマウントされていることを確認 して,科学計算用モジュール (NumPy) と描画モジュール (Matplotlib) を使 う準備をする.ここでは matplotlib のカラーマップを使うため, Matplotlib.cm も設定する.

```
# 図を表示するためのオプション
%matplotlib inline 
import numpy as np 
import matplotlib.pyplot as plt 
import matplotlib.cm as cm
```
例として 2019 年 9 月 9 日 3 時 00 分(JST)における,10.4 µm 赤外バン ド (tir.01) のデータを使う. これは 2019 年に千葉県に甚大な被害を引き起 こした台風 15 号事例である. ひまわり 8 号データのファイル名 ("201909081800.tir01.fld.geoss")の日付は協定標準時 (UTC) であるこ とに注意されたい.日本標準時 (JST) は UTC よりも 9 時間進んでいるの で,取得の際には 9 月 8 日 18 時 (UTC) とする.後の作業を簡単にするた めに,共有フォルダのパスや日時ファイル名,拡張子の変数を作る.

```
datapath = '/content/drive/MyDrive/Himawari_Data/'
YYYYMMDDHHmm = '201909081800'
ext = '.tir.01.fld.geoss'
file = datapath + YYYYMMDDHHmm + ext
```
変数「datapath」にはひまわりサンプルデータが保存されている共有フォル ダのパスを指定している.「/content/drive/MyDrive」が自身のホームディ レクトリで、そこに「Himawari Data」という共有フォルダがマウントされ た状態を意味する.「YYYYMMDDHHmm」はデータの年月日時刻(UTC) を指定,「ext」にはひまわりの観測バンドの種別を指定している.これらの 文字列の変数を「+」を用いて連結して「file」というフルパスを示す変数とし ている. 以下のようにして確認してみよう!

file

'/content/drive/MyDrive/Himawari\_Data/201909081800.tir.01.fld.geoss'

つまりこれが,ひまわりデータの置き場所である.

それではひまわりデータを np.fromfile()という関数を用いて変数「file」を読 み込んでみる.ひまわりデータの形式は,2byte 符号なし整数型 (Big endian) であるため, 「dtype」には'>u2'を指定している. [\(Appendix-3\(](#page-59-0)デ [ータ型の一覧](#page-59-0))参照)

 $dataDN = np.fromfile(file, dtype='>u2')$ 

適切に読み込まれたか確かめてみよう.

dataDN

array([2401, 2401, 2401, ..., 3031, 3031, 3031], dtype=uint16)

2 バイト符号なし整数型 (unit16) でデータが読み込まれたことがわかる. つぎに変数配列の形状を確認してみる.

dataDN.shape

 $(36000000, )$ 

dataDN は要素数 36000000 の 1 次元配列(一連のデータの羅列)として 読み込まれたことがわかる.

Gridded データの記録順は 85°E, 60°N から経度方向に 205°E, 60°S までである.データ範囲は緯度幅⊿120°,経度幅⊿120°である.熱赤外 バンド (tir.01)のグリッド間隔は 0.02°, データの個数は 6000 × 6000 = 36000000 となっている[\(3-1](#page-19-1) 節参照).

図として可視化するために、読み込んだ 1 次元配列データに reshape() (全要 素数を保ったまま配列の次元数を変更すること)を行って,2 次元配列に変換 する.

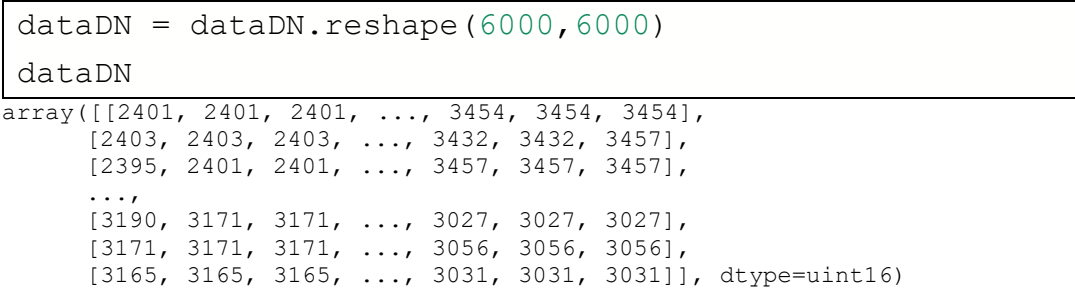

dataDN.shape

(6000, 6000)

このようにして 6000x6000 の 2 次元配列となった. この変数を画像で表示 して確認してみる.2 次元データを図として表示するには matplotlib の plt.imshow()を使う.

plt.imshow(dataDN)

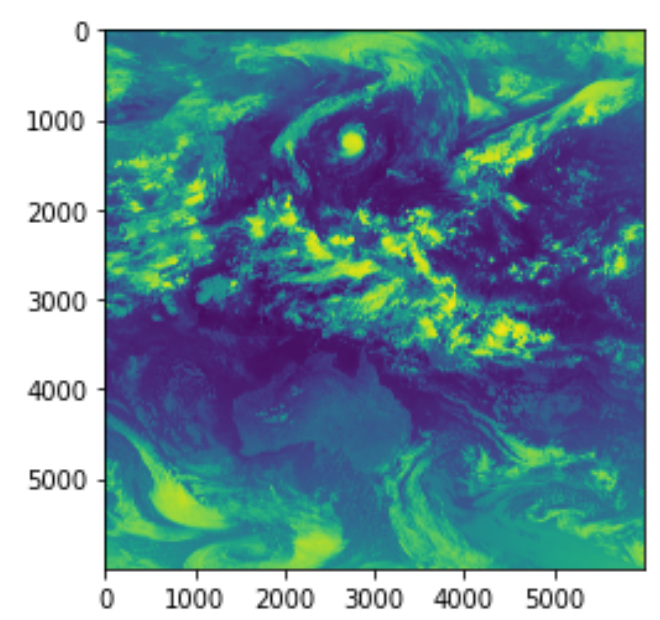

<matplotlib.image.AxesImage at 0x7fc26eabe780> Eэ

上図のようにデータ全体を画像化することができた.オーストラリアの輪郭 や、台風の丸い雲域を確認することができる.plt.imshow()のデフォルト設定 のカラーマップでは, 青色 (黄色) ほど小さい (大きい) 値となっている.x,y 軸の値はそれぞれデータ要素の行番号, 列番号がそれぞれ対応している.x,y 軸にラベルを付記するには plt.xlabel, plt.ylabel といった関数を使って表示す る. plt.colorbar(はカラーバーを表示するメソッドであり, set\_label()をつ け加えることでカラーバーにラベルを表示している.

```
plt.imshow(dataDN)
plt.xlabel('X') 
plt.ylabel('Y') 
#font10
plt.title("Himawari-8 Band13 DN 201909081800", size=10) 
# font15
plt.colorbar().set_label('DN',size=15);
```
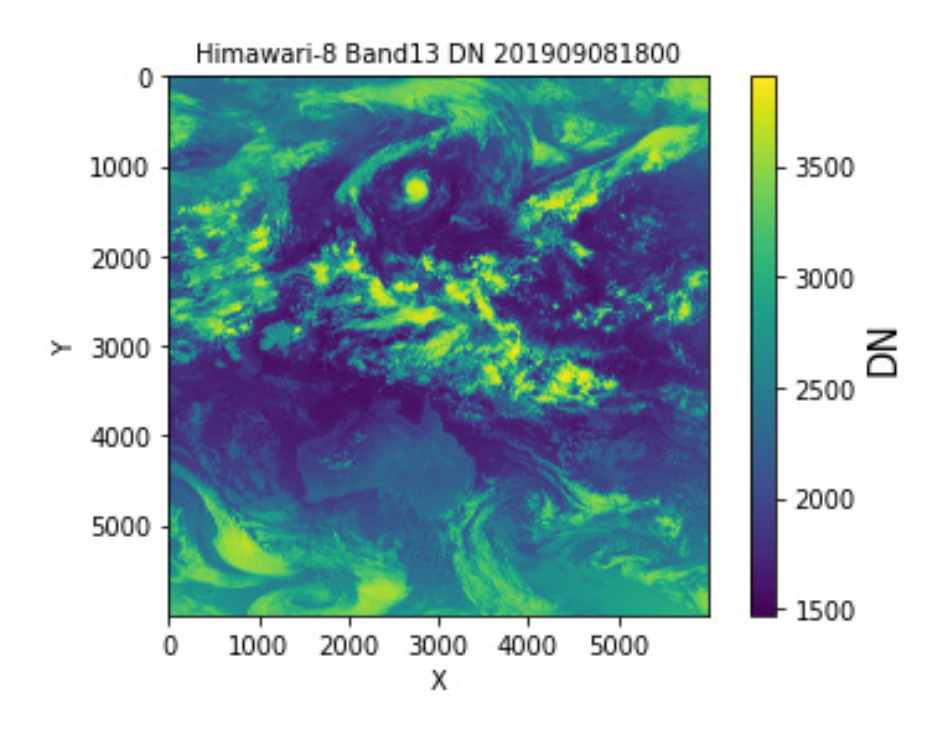

表示の方法をカスタマイズするために,いくつかオプションを設定することが できる. 主なオプションを以下に挙げる.

imshow の主なオプション

| オプション         | 説明          | 値                               |  |  |
|---------------|-------------|---------------------------------|--|--|
| vmin          | カラースケールの最小値 | 例:1500                          |  |  |
| vmax          | カラースケールの最大値 | 例:4000                          |  |  |
| extent        | 画像の左右下上座標指定 | 例: $(85, 205, -60, 60)$         |  |  |
| cmap          | カラーマップ      | 'jet', 'gray', 'Greys' など       |  |  |
| Interpolation | 補間方法        | 'none', 'nearest', 'bilinear'など |  |  |
| Origin        | 画像の上下起点     | 'upper' (上→下), 'lower' (下→上)    |  |  |

◎ imshow の引数でオプション=値のように指定する.

【例】plt.imshow (data, vmin=0, interpolation='none')

カラーマップをグレースケールにして表示してみる.

ここでも [2-4](#page-15-0) 節のユーザー定義を利用して作図する.

なお, 関数は同一プログラムで複数定義可能であるため, deff.ipynb に以下を 追記する. (「ファイル」→「保存」したあと.py に変換すること, やり方は [2-4](#page-15-0) 節を参照)

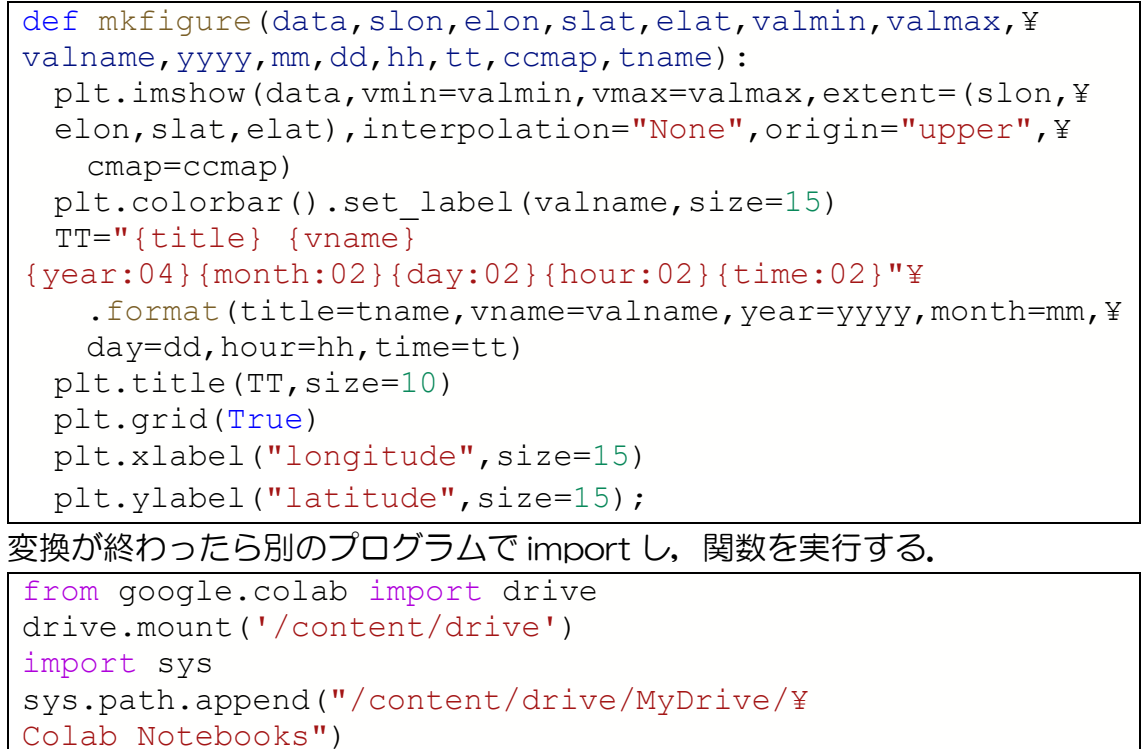

import deff

deff.mkfigure(dataDN, 85,205,-60,60,1500,4000,¥

"DN",2019,9,8,18,0,"gray","Himawari-8 Band13")

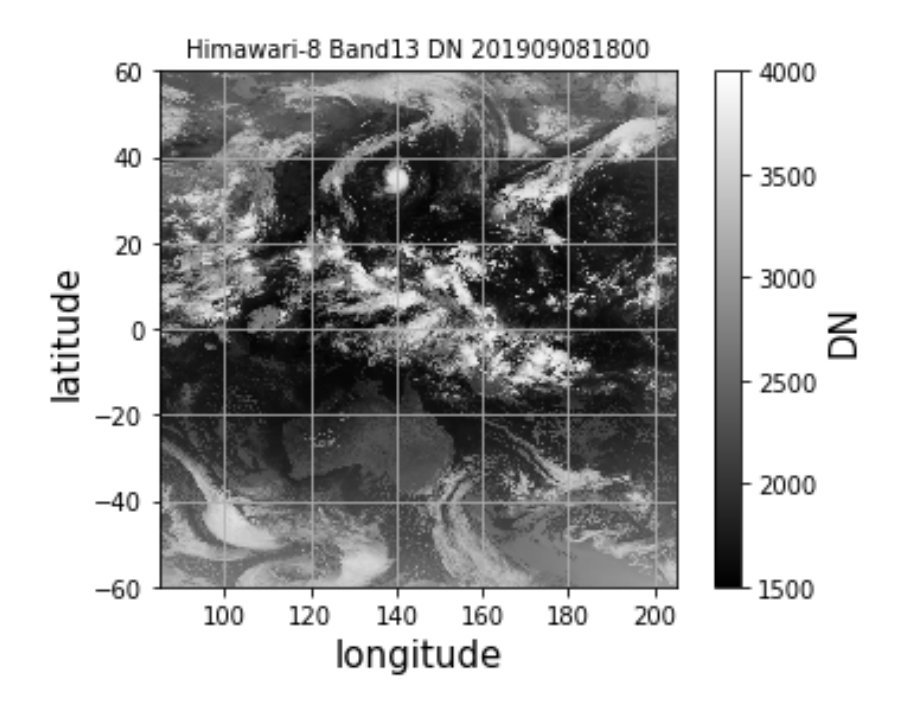

#### <span id="page-28-0"></span>3-4. 輝度温度変換

続いてルックアップテーブル (LUT) を用いてカウント値の物理量変換を行う. LUT は CEReS の FTP<sup>[8](#page-28-1)</sup>で公開している. LUT のファイル名はグリッドデータ のバンド名と同じである. DN 値と物理量 (バンド 1~6:反射率 (%), バン ド 7~16:輝度温度(K))の対応関係が記録されている.

LUT のテキストデータは np.loadtxt()を用いて以下のように読み込むことが できる.

 $DN, tbb = np.loadtxt(datapath + 'tir.01', unpack = True)$ 

print(DN,tbb)

[0.000e+00 1.000e+00 2.000e+00 ... 4.048e+03 4.049e+03 4.050e+03] [330.966134 330.946875 330.927613 ... 117.385241 110.857281 69.998635]

tbb.shape # Tbb(輝度温度の配列)

(4051,)

np.loadtxt()は CSV (カンマ区切り)や TSV (タブ区切り)などのテキスト ファイルを配列として読み込むことができる.unpack = True のオプション を付けることで要素ごとに配列へ格納することができる.

ルックアップテーブルの tir.01 ファイルには, 1 カラム目には (DN 値), 2 カラム目には(輝度温度値)が入っている.それぞれのカラムを変数「DN」, 「tbb」 に代入する.LUT のデータをグラフで確認する.

plt.plot(DN,tbb) plt.title("LUT Band13") plt.xlabel('DN') plt.ylabel('Tbb (K)') plt.grid(True)

<span id="page-28-1"></span><sup>8</sup> [ftp://hmwr829gr.cr.chiba-u.ac.jp/gridded/FD/support/count2tbb\\_v102.tgz](ftp://hmwr829gr.cr.chiba-u.ac.jp/gridded/FD/support/count2tbb_v102.tgz)

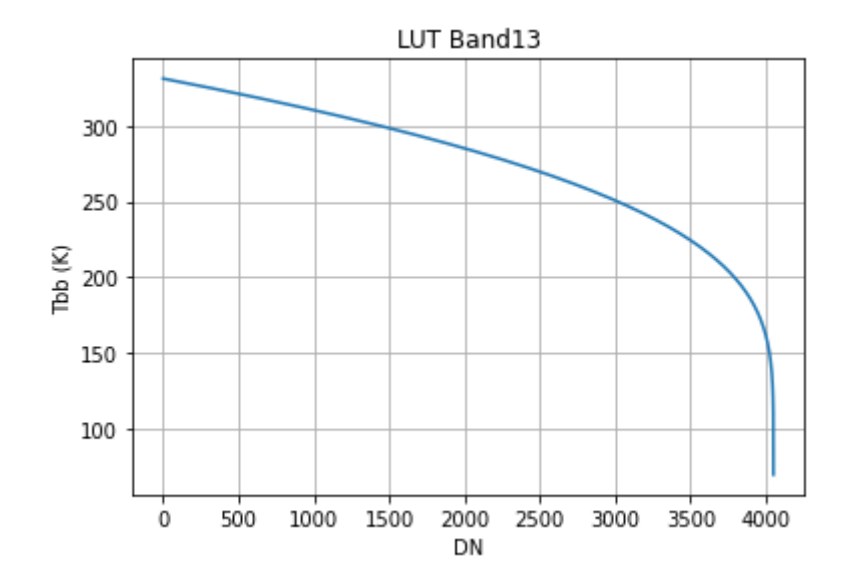

ルックアップテーブルを使うと DN 値に対応する物理量 (tbb) が分かる. 変 数「tbb」のインデックス(0 から始まる要素番号)は対応する DN 値と同じ である.ルックアップテーブルの一部を表にすると以下のようになる.

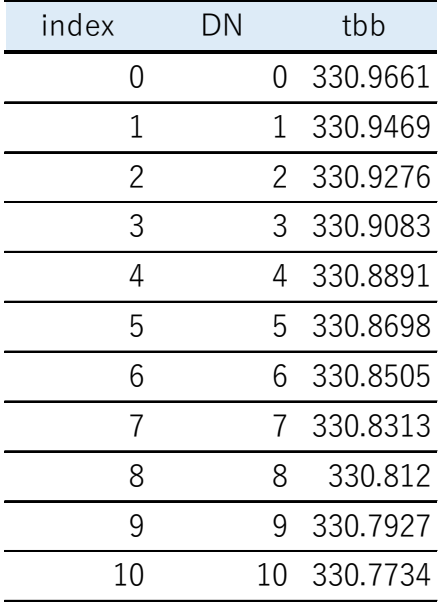

NumPy 配列 (ndarray) はインデックスを指定することによって要素を取り 出せるため,tbb の要素番号に DN 値を入れると対応する物理量 tbb が得られ る.

☞ DN 値が 0,1000,4050 のときの,対応する物理量を求めてみよう! tbb[0],tbb[1000],tbb[4050]

(330.966134, 310.194917, 69.998635)

任意の DN 値から物理量変換の確認ができた.では次に Gridded データ全体 の物理量変換を行う.

```
dataTBB = tbb[dataDN]
```
dataTBB

```
array([[272.876214, 272.876214, 272.876214, ..., 227.384489, 227.384489, 
       227.384489], 
       [272.811286, 272.811286, 272.811286, ..., 228.745101, 228.745101, 
       227.196343], 
       [273.070711, 272.876214, 272.876214, ..., 227.196343, 227.196343, 
       227.196343], 
 ..., 
 [241.935802, 242.861431, 242.861431, ..., 249.485984, 249.485984, 
       249.485984], 
       [242.861431, 242.861431, 242.861431, ..., 248.202945, 248.202945, 
       248.202945], 
      [243.151015, 243.151015, 243.151015, ..., 249.310421, 249.310421, 
       249.310421]])
```
変数「dataTBB」には物理量変換後の値が入っている.このデータを図で表 示してみる.

deff.mkfigure(dataTBB,85,205,-60,60,180,330,"TBB (K)",¥ 2019,9,8,18,0,"gray\_r","Himawari-8 Band13")

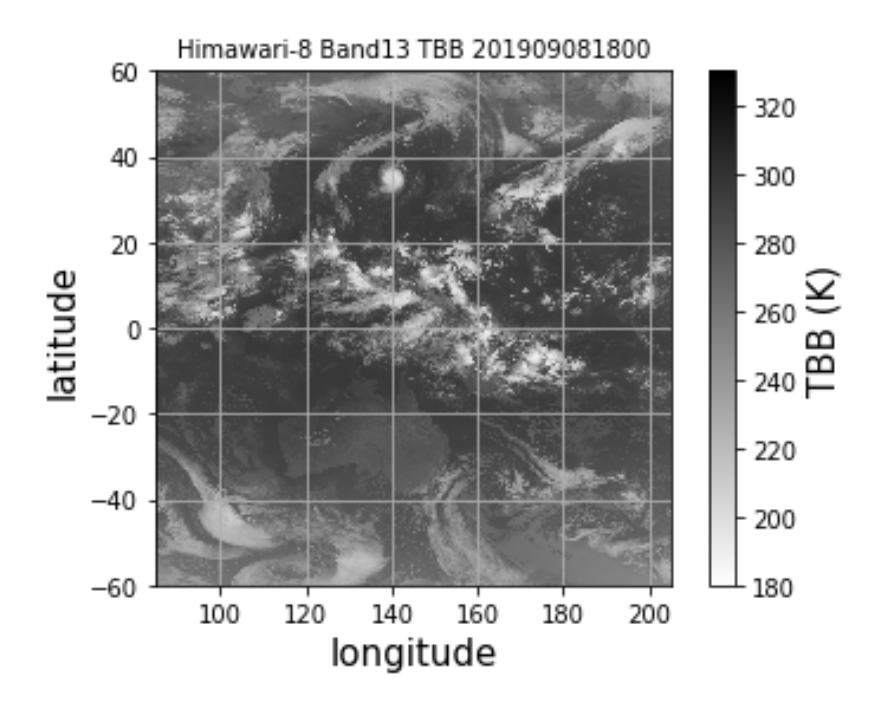

ひまわりの全球の輝度温度データが得られた. 先程の DN 値とは逆で小さい値 ほど白い(明るい)色とするために色変化の向きを反転させている.

#### <span id="page-31-0"></span>3-5. 画像の切り出し

ここでは、データをより詳細にみるために、領域の切り出しを行っていく. 例として北緯 30°から 40°,東経 135°から 145°の領域を切り出す方法 を示す.以下のようにして,領域のパラメータからグリッドのピクセル数に換 算している. 今回の Band13 は解像度が 0.02°であるため,resolution に 0.02 を指定している.(Band03 では 0.005, その他では 0.01 とする.)

```
1at min = 30 # 切り出す範囲
lat max = 40lonmin = 135
lon max = 145resolution = 0.02y min = int((60 - lat max)/resolution)
y<sup>-</sup>max = int((60 - lat<sup>-</sup>min)/resolution)
x min = int((lon min - 85.0)/resolution)
x max = int((lon max - 85.0)/resolution)
print(y_min,y_max,x_min,x_max)
```
1000 1500 2500 3000

上記のように切り出すピクセル値が表示された.この値を用いて配列から切り 出しを行う.

dataTBB\_tc=dataTBB[y\_min:y\_max,x\_min:x\_max]

array([[291.635065, 291.501853, 291.18144 , ..., 292.060192, 291.927527, --<br>292.033672]**,**  [290.187154, 288.498945, 286.865629, ..., 292.351457, 292.589159, 292.325012], [290.187154, 288.498945, 286.865629, ..., 292.747326, 292.720982, 293.036677],  $\ldots$ ,  $\ldots$ ,  $\ldots$  [285.658048, 285.148102, 284.863641, ..., 289.970895, 286.305806, 286.389982], [285.290021, 285.148102, 285.573242, ..., 289.073922, 284.206201, 281.854397], [285.290021, 285.148102, 285.573242, ..., 286.893537, 283.890187, 285.005975]])

データの配列を確認してみよう. 500x500 の領域が確認できる.

dataTBB\_tc.shape

(500, 500)

では画像を出してみよう.

```
deff.mkfigure(dataTBB tc,lon min,lon max,¥
lat min, lat max, 200, 300, "TBB (k)", 2019, 9, 8, 18,0, ¥
"gray r", "Himawari-8 Band13")
```
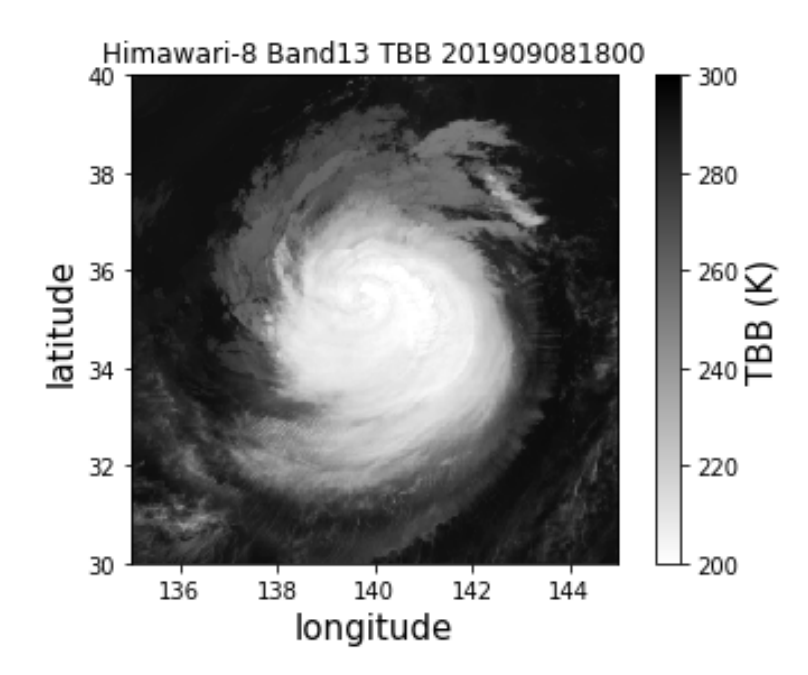

台風エリアが表示され,データの切り出しが確認できる. 台風中心付近の雲分布をより詳細に見るためにカラーマップを変更してみよ う. 活発な雲域ほど赤く強調されるように配色してみる. deff.mkfigure(dataTBB\_tc,lon\_min,lon\_max,¥ lat min, lat max, 200, 300, "TBB (k)", 2019, 9, 8, 18, 0, ¥ "jet\_r", "Himawari-8 Band13")

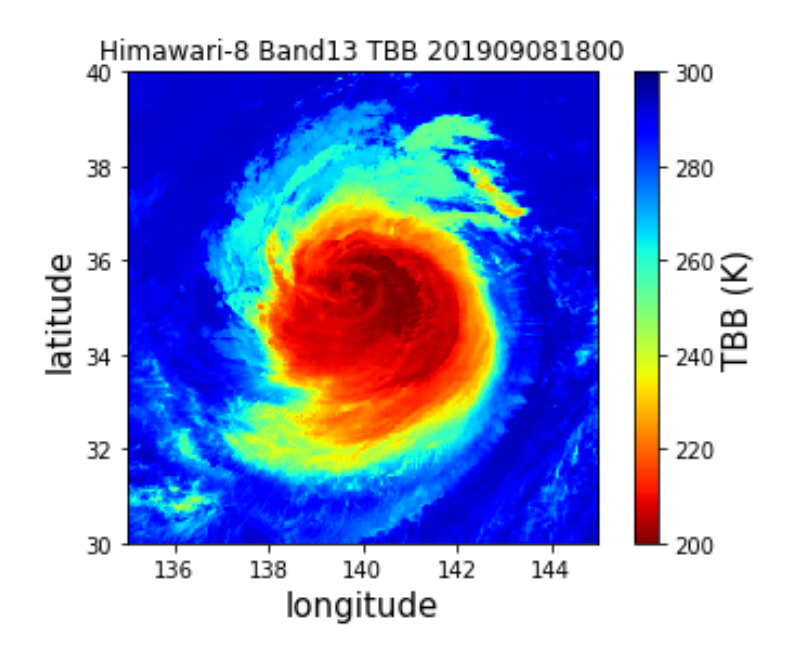

台風中心付近から外側に螺旋状にのびる雲の様子が見やすくなった.

#### <span id="page-33-0"></span>3-6. ひまわり動画の作成

ここまでは、ある時間のスナップショットの観測データを可視化する方法を紹 介してきた.雲が時間とともに移り変わっていく様子はアニメーションとして 眺めるとわかりやすい.ここでは一定時間間隔の複数のひまわり画像を作成し, gif 形式のアニメーション画像を作成する方法を紹介する.まずひまわりデータ をダウンロードするにあたって,Google ドライブをマウントして wget モジュ ールをインストールする.

!pip install wget

続いて画像を作成する.まず画像読み込みに使われる PIL の Image を import する.

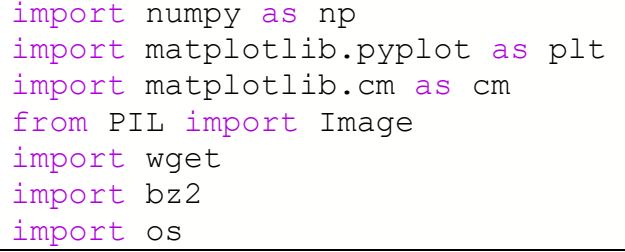

画像を作成して保存する一連の作業を行う関数を定義する(ユーザー定義関数) (2.4 参照). この関数の引数には (2 次元配列に変換済みのひまわりデータ, デ ータの最大値,最小値,データ要素名,日時,カラースケール名,画像タイトル) を与えると動作し,対応する画像が出力される仕組みとなっている.

```
def mkfigure(data,slon,elon,slat,elat,valmin,valmax,¥
 valname, yyyy, mm, dd, hh, tt, ccmap, tname):
 plt.imshow(data,vmin=valmin,vmax=valmax,extent=(slon,¥ 
   elon, slat, elat), interpolation="None", origin="upper", ¥
   cmap=ccmap) 
 plt.colorbar().set_label(valname,size=15)
  TT="{title} ¥ 
 {vname} ¥ 
 {year:04}{month:02}{day:02}{hour:02}{time:02}".format(¥ 
   title=tname, vname=valname, year=yyyy, month=mm, day=dd, ¥
   hour=hh, time=tt)
 fname="{year:04}{month:02}{day:02}{hour:02}¥ 
   {minute:02}.png".format(year=yyyy,month=mm,day=dd,¥ 
   hour=hh,minute=tt) 
  plt.title(TT,size=10) 
  plt.grid(True) 
  plt.xlabel("longitude",size=15) 
  plt.ylabel("latitude",size=15) 
  plt.savefig(fname); #画像の保存
 plt.show() キ図を分けるため、必ず使用する.
```
続いて、輝度温度に変換するための LookUpTable の読み込み、切り出し範囲 の指定+ピクセル番号の変換,解像度,年月の指定,gif 動画作成のための配列を 作成する. images は画像をまとめるための配列である. 概念としては写真を時 間順に重ね,束にした画像をパラパラ漫画のように見せることである.

```
lut=np.loadtxt("/content/drive/MyDrive/Himawari_Data/¥
   tir.01",usecols=(1,)) #LUT 読み込み
images=[] #画像をまとめて動画にするためのもの
lat min = 21.5 # 南端の緯度
lat max = 48.5 # 北端の緯度
lon_max = 152 # 東端の経度
lon min = 119 # 西端の経度
resolution = 0.02 # 1 グリッドあたりの解像度(度)
y min = int((60 - lat max)/resolution)
y max = int((60 - lat min)/resolution)
x min = int((lon min - 85.0)/resolution)
x max = int((lon max - 85.0)/resolution)
```
以下のコードは複数データを取得するサンプルコードを示している.今回は 2019年10月5日0時00分から10月14日18時00分(UTC)の範 囲の赤外バンド(Band13)データを 6 時間間隔でダウンロードする(3.2 節を 参照). 今回は 6 時間毎のデータを取得するため, 時間のループ (変数:h)の レンジを 0,24,6 と設定しており,時間間隔を変更したい場合は 6 の部分を任 意に変更していただきたい.for ループを用いてまとめてデータを読み込み→輝 度温度変換→画像化+保存→画像読み込み→images 変数にスタックという流れ で進める.os モジュールの os.remove はディスクを圧迫しないためにファイ ルやデータを削除するために用いている.

```
FTP="ftp://hmwr829gr.cr.chiba-
u.ac.jp/gridded/FD/V20190123/"
B="TIR"
b="tir"
bno=1
for y in range(2019,2020) : 
 for m in range(10,11) :
   for d in range(5, 15) :
     for h in range(0, 24, 6) :
        for mi in range(0,10,10): 
         tt=FTP+"{year:04}{month:02}/{band}/".format(¥ 
          year=y,month=m,band=B) 
         DATE="{year:04}{month:02}{day:02}{hour:02}¥ 
           {min:02}".format(year=y,month=m,day=d,hour=h,¥ 
          min=mi) 
         fname=DATE+¥ 
           ".{band}.{bandno:02}.fld.geoss".format(¥
```

```
band=b,bandno=bno)
 fnamebz=fname+".bz2"
 ttt=tt+fnamebz 
 print(ttt) 
 wget.download(ttt) 
zipfile = bz2.BZ2File(fnamebz)data = zipfile.read() open(fname, "wb").write(data) 
 os.remove(fnamebz) 
#データ読み込み+6000*6000 に変換 
data=np.fromfile(fname,dtype=">u2").reshape(6000,
6000) 
 datatbb=lut[data] #物理量変換
 #画像の切り出し(日本域)
datatbbjp=datatbb[y_min:y_max,x_min:x_max]
mkfigure(datatbbjp,lon min,lon max,lat min,¥
 lat max, 200, 300, "TBB[K]", y, m, d, h, mi, "jet r", ¥
 "Himawari-8 Band13") #画像化+保存
 os.remove(fname) 
fname="{year:04}{month:02}{day:02}{hour:02}¥ 
  {minute:02}.png".format(year=y,month=m,day=d,¥ 
 hour=h,minute=mi) #画像データ名
 img=Image.open(fname) #画像を開く
 images.append(img) #開いた画像を images に加える
 os.remove(fname) 
del data, datatbb, datatbbjp
```
gif 動画を保存する.Duration は動画再生時の 1 フレームあたりの持続時間を 示し,値を小さくすると動きが早く,値を大きくするとゆっくりと画像を確認す ることができる.loop を指定すると再生回数を指定することができ,loop=0 と すると無限ループ再生となる.

#gif データ書き出し,loop=0 で無限ループ再生,duration で間隔指定) images[0].save("/content/drive/MyDrive/¥ Hagibismovement.gif", save all=True, ¥ append images=images[1:],optimize=False,duration=200,¥  $loop=0$ )

Google ドライブに移動すると gif 画像が作成されているのが確認できる.

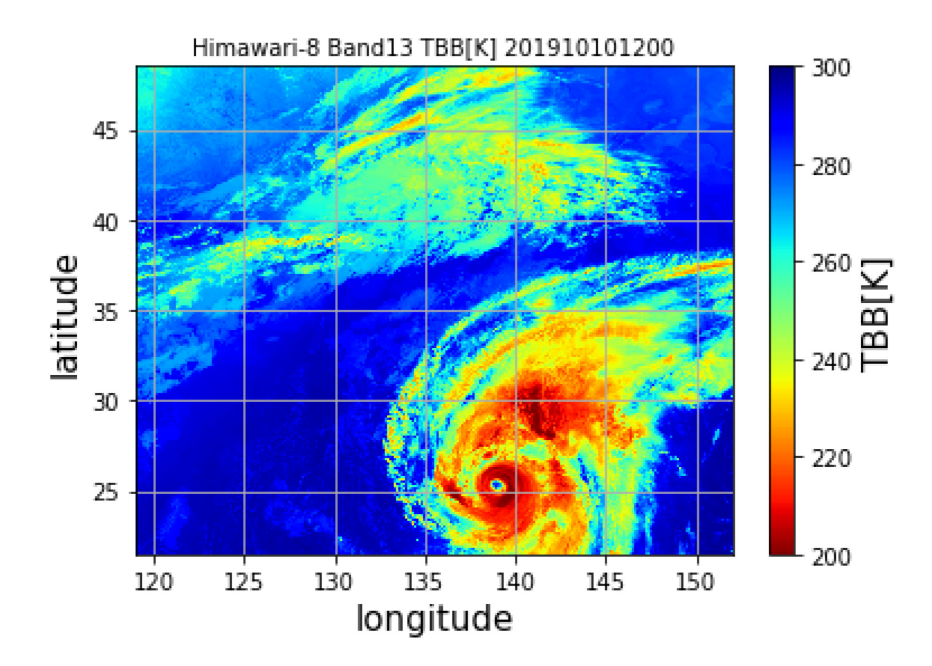

## 課題:ひまわりデータを用いた 2022 年トンガ火山噴火事例の

#### 描画

2022 年 1 月 15 日(日本時間)午後 1 時ごろ,トンガ諸島付近のフンガ・トン ガーフンガ·ハアパイ火山で大規模な噴火が発生した <sup>[9](#page-36-0)</sup>. この噴火では噴煙が高 度 16km にまで達した.日本でも岩手県久慈港で最大 1.1m の津波を観測 し、日本各地で噴火の衝撃波による気圧変化が観測された [10](#page-36-1). 本演習の課題で はひまわり 8 号のデータを用いて,噴煙の広がりや衝撃波の伝達を描画してい ただきたい.

第3章で学んできたひまわりの可視化とアニメーションの方法を応用して、ト ンガ火山噴火事例を作成してみてください.ルックアップテーブルは /content/drive/MyDrive/Himawari Data'フォルダに置いています. 使用 するバンドは Band13(10.4μm)とし,切り出しに使用する緯度経度は緯度-25°N から 15°S, 経度 180°E から 190°E としてください. データは

<span id="page-36-0"></span><sup>9</sup> <https://www.jma.go.jp/jma/press/2201/16b/kaisetsu202201161415.pdf>

<span id="page-36-1"></span><sup>10</sup> <https://jp.weathernews.com/news/38708/>

ルックアップテーブル同様, /content/drive/MyDrive/Himawari\_Data に置 いてあります.

以下の手順でやってみてください.

- ・ディレクトリパスを確認する [\(3-3](#page-23-0) 節)
- ・物理量変換を行う [\(3-4](#page-28-0) 節)
- ・画像化する [\(3-4](#page-28-0) 節)
- ・切り出しを行う [\(3-5](#page-31-0) 節)
- ・アニメーション化する [\(3-6](#page-33-0) 節)

## <span id="page-38-0"></span>Appendix-1 ひまわりデータの画像合成

#### <span id="page-38-1"></span>1-1. RGB 合成について

RGB 合成画像は,光の三原色(赤・緑・青)の性質を利用して 3 種類の衛星 画像に赤(R),緑(G),青(B)を割り当てて 3 種類の衛星画像を 1 つのカラー衛 星画像として表現する方法のこと.3種類の衛星画像の特徴が、1 枚のカラー画 像だけでわかりやすく表現することができる点で有用な方法である.

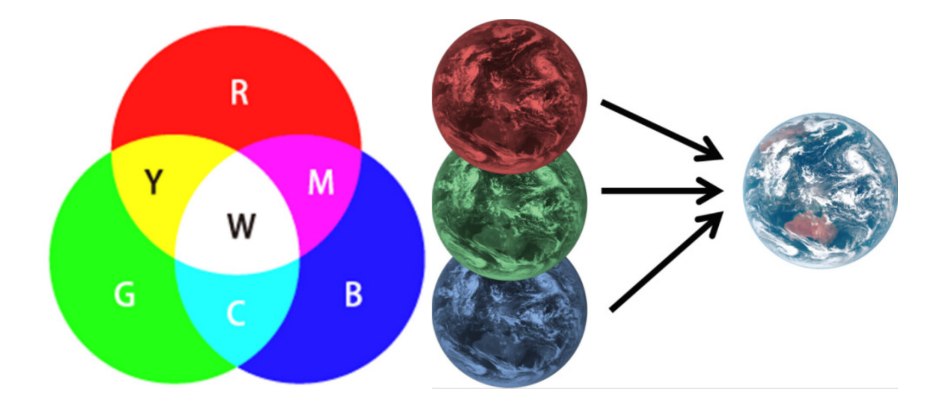

☞ この章を始めるにあたって,事前に共有ドライブを Colab にマウントし,以 下のコードを入力して準備を行う.

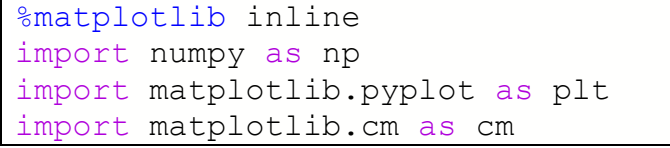

#### <span id="page-38-2"></span>1-2. Gridded データの読み込みと物理量変換

例として 2020 年 7 月 4 日 00 時 00 分 (UTC) の観測データを用いて. 可 視画像のカラー合成を行う. 可視青バンド (vis.01), 緑バンド (vis.02), 赤 バンド (ext.01) の gridded データを読み込んでいく.まずはディレクトリ名 を含めたファイル名の変数を作る.

datapath = '/content/drive/MyDrive/Himawari\_Data/' YYYYMMDDHHmm = '202007040000'

今回は可視バンドの赤(0.64 μm, Band03, 0.005°解像度), 緑(0.51 μm, Band02, 0.01°解像度), 青(0.47 μm, Band01, 0.01°解像度)をそれぞれ 画像の赤・緑・青チャンネルに割当ててカラー合成を行う. 次のようにして各 バンドのデータファイルの拡張子を指定する.

```
# Band03
file_R = datapath + YYYYMMDDHHmm + '.ext.01.fld.geoss' 
# Band02
file_G = datapath + YYYYMMDDHHmm + '.vis.02.fld.geoss' 
# Band01
file_B = datapath + YYYYMMDDHHmm + '.vis.01.fld.geoss'
```
R・G・B 各バンドの変数にデータを読み込む.

```
dataDN R = np簡 fromfile( file R, dtype='>u2')
dataDN G = np簡 fromfile( file G, dtype='>u2')
dataDN B = np.fromfile( file B, dtype='>u2')
```
配列を 2 次元に変換する.

```
dataDN G = dataDN G.reshape(12000,12000)
dataDN B = dataDN B.reshape(12000,12000)
dataDN R = dataDN R.reshape(24000,24000)
```
それぞれのバンドに対応した.物理量変換のためのルックアップテーブル

(LUT)を読み込む.

```
albedo R = np.loadtxt(datapath + 'ext.01',usecols=(1,))albedo<sup>G = np.loadtxt(datapath + 'vis.02',usecols=(1,))</sup>
albedo B = np.loadtxt(datapath + 'vis.01',usecols=(1,))
```
LUT のテキストデータは DN 値 (0 列目) とそれに対応する albedo (1 列 目)の2カラムで構成され,DN 値は 0 から 1 ずつ順番に増加する形式で書か れている.usecols=(1,)として albedo(1 列目)を順に読む.インデックス 番号が DN 値に対応している(0 行目の DN 値は 0).

albedo\_R

```
array([ -1.176471, -1.117647, -1.058824, ..., 119.117646, 119.176469,
      119.235293])
```
各バンドの DN 値を物理量に変換する.

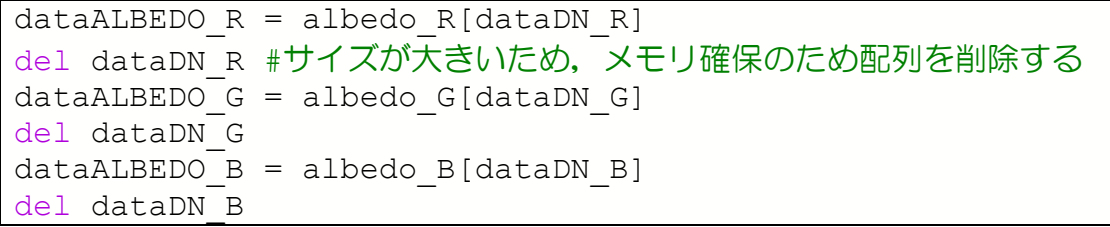

次に 0.005°解像度 (24000x24000 のサイズ) の高い Band03 データを その他のデータと同じ解像度の 0.01°解像度(12000x12000 のサイズ)へ 変換する. 縦, 横のデータ数をそれぞれ半分にするには、単に 1 つおきに間引 くだけでも良いが,ここでは縦,横それぞれで 2 画素ずつのペアを組み (2×2),各ペアの平均値を計算するビニング(binning,複数のピクセルを

結合して,単一のピクセルに変換すること)を行う.ビニングの概念は以下の 図の通りである.

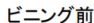

15 16  $17$ 

 $\mathbf 0$  $\overline{1}$  $\overline{2}$  $\mathbf{3}$  $\overline{4}$ 

 $6\phantom{a}$  $\overline{7}$ 8  $9$  $10$  $11$ 

18

 $12$  13 14

19 20  $21$ 22 23

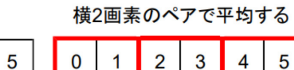

12 13 14 15

 $18$  19  $20$  21

 $6\overline{6}$  $\overline{7}$ 8  $\mathbf{9}$ 

 $\overline{3}$  $\overline{4}$  $5\overline{5}$ 

 $10$  11

 $16$  17

22 23

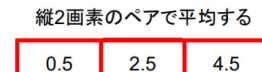

6.5

12.5

18.5

 $2.5$ 

8.5

14.5

20.5

2×2 ビニング後

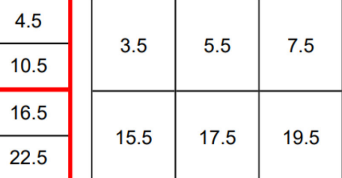

dataALBEDO\_R=dataALBEDO\_R.reshape(12000,2,12000,2).mean¥  $(-1)$ .mean(1)

dataALBEDO\_R.shape

(12000, 12000)

もともと 24000x24000 のサイズであった band03 のデータは Band01, Band02 のサイズと同様に 12000x12000 のデータサイズとなった. 解像 度変換を行ったデータを表示して確認する. [3-3](#page-23-0) 節の関数 (deff.jpynb) を用 いて表示する. なお deff.ipynb は各自で"Colab Notebooks"フォルダに作 成しないと動かない仕様になっています.

import sys sys.path.append("/content/drive/MyDrive/Colab Notebooks") import deff deff.mkfigure(dataALBEDO R, 85, 205, -60,60,0,100,"Albedo",2020,7,4,0,0,"gray",¥ "Himawari-8 Band03")

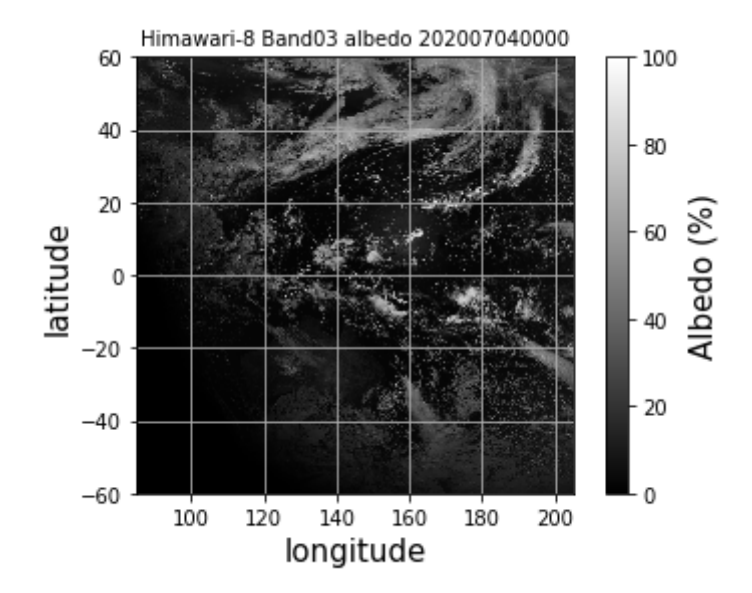

図のように、リサイズしたデータが正常にできていることを確認した。このま まではデータサイズ(領域)が大きいので、表示範囲を切り出す.

```
lat max = -5 # 範囲の指定
lat min = -35 # 緯度の最小
lon max = 160 # 経度の最大
lon min = 110 # 経度の最小
resolution = 0.01y_{min} = int((60 - lat_{max})/resolution)y max = int((60 - lat min)/resolution)
x<sup>min =</sup> int((lon min - 85.0)/resolution)
x max = int((lon max - 85.0)/resolution)
print(y_min,y_max,x_min,x_max)
```
6500 9500 2500 7500 と表示され, x, y の最大, 最小が確認できた. 各バンドについて,指定した領域で切り出しを行う.領域を限定したデータは

変数に area1 を付して表示することにする.

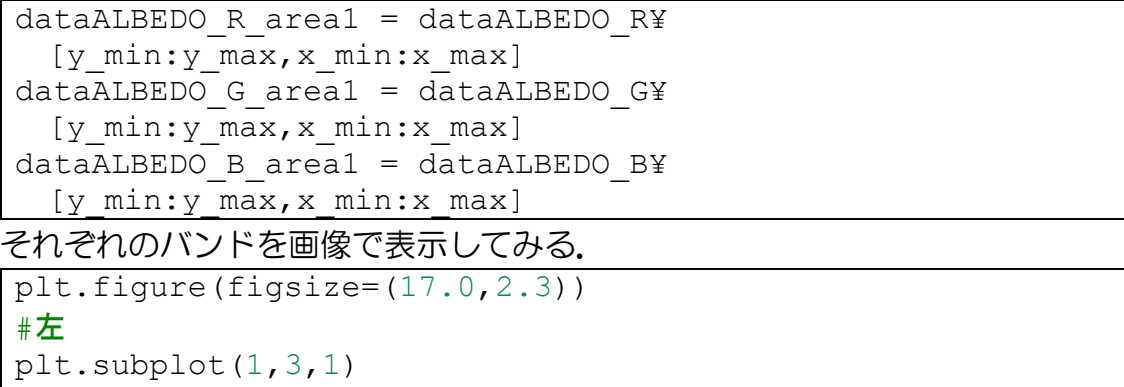

deff.mkfigure(dataALBEDO\_R\_area1,lon\_min,lon\_max,¥

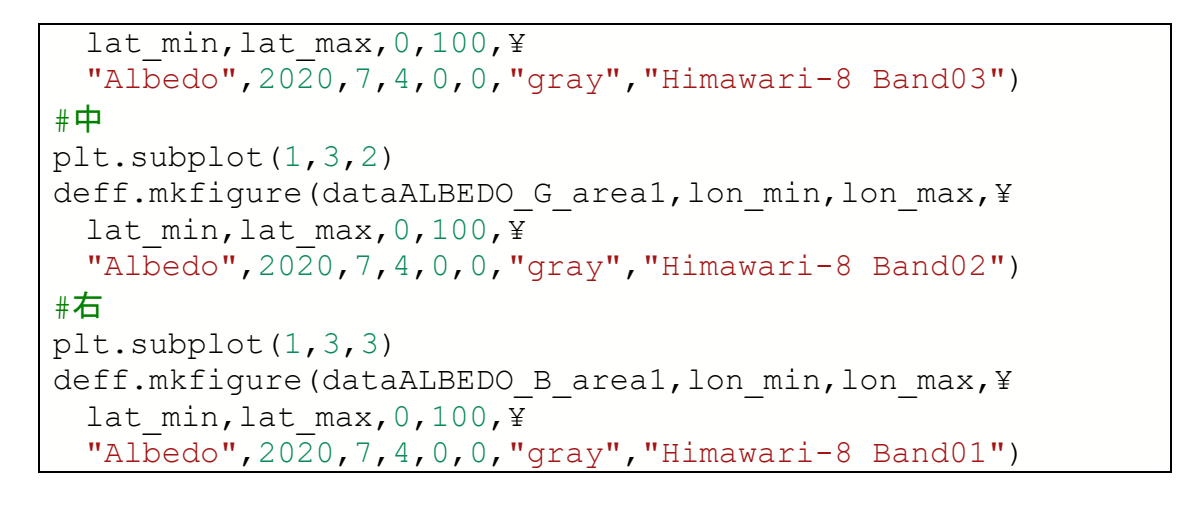

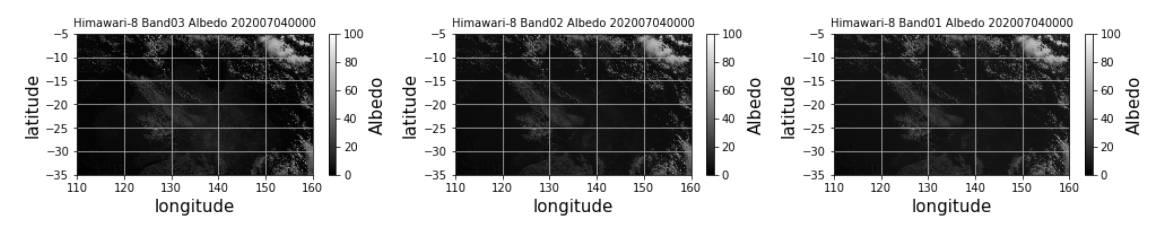

上図のように領域の切り出しを確認した.

#### <span id="page-42-0"></span>1-3. 各バンドの反射率の分布と RGB 合成

次に各バンドに含まれる反射率の分布について plt hist()を用いてヒストグラ ムで確認する.

```
plt.hist(dataALBEDO R area1.flatten(),bins=200, ¥
 color='r') # 200bin で表示
plt.hist(dataALBEDO G area1.flatten(),bins=200, ¥
 color='g') 
plt.hist(dataALBEDO_B_area1.flatten(),bins=200, ¥
 color='b') 
plt.title("Histogram R,G,B channels of area1", size=15) 
plt.xlabel('albedo (%)',size=15) 
plt.ylabel('samples',size=15) 
plt.grid(True)
```
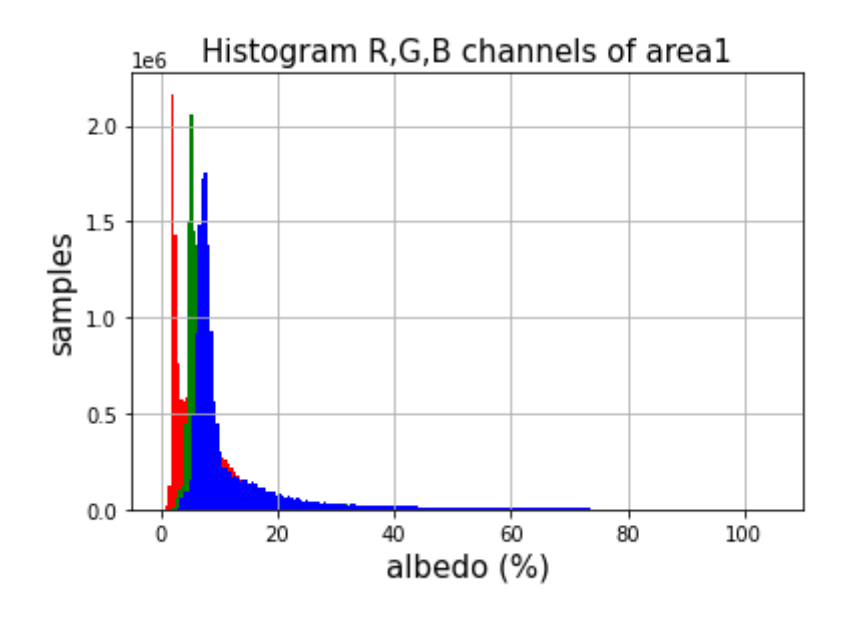

各バンドとも albedo 値の分布はおよそ 0 から 75%に収まっていることがわ かる.比較的輝度の小さい部分にサンプルが分布しているため,画像としては 暗い画像となる.imshow()を用いて RGB 合成するには 1 バイト符号なし整 数または O 以上 1 以下の浮動小数点数データに限られる. そこで RGB カラー 画像表示を行うためにスケーリングを行い,0 から 1 に分布するように補正す る.ここでは0から1に分布するようにするために 50 分の 1 してスケーリン グを行った.

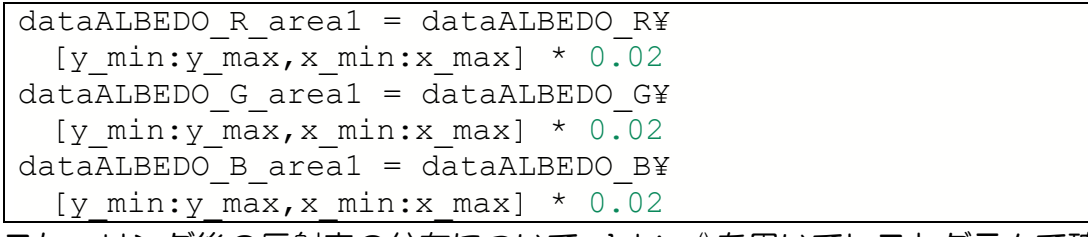

スケーリング後の反射率の分布について plt.hist()を用いてヒストグラムで確認 する.

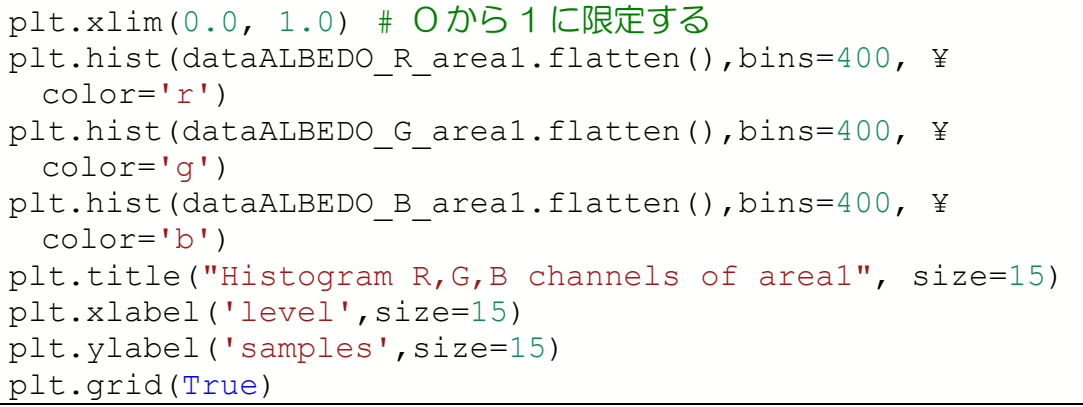

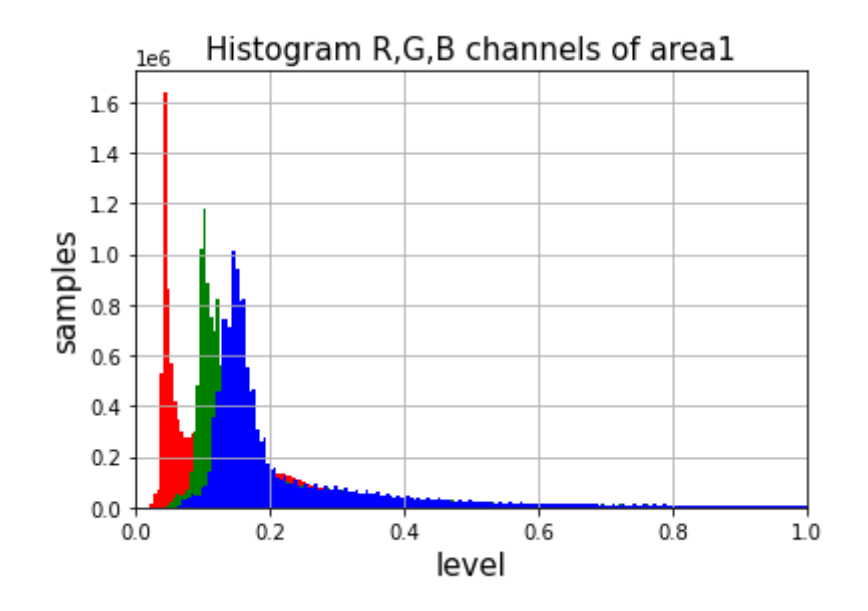

各バンドを0から1に割り当てて画像作成を行った.ではこれら 3 つのデータ を np.dstack()を使って合成(stack)する.

dataRGB\_area1=np.dstack((dataALBEDO\_R\_area1,¥ dataALBEDO G area1,dataALBEDO B area1))

```
dataRGB_area1.shape
```
(3000, 5000, 3)

データ範囲を O から1に収めるために clip(0,1)とする. 画素毎に R, G, B の 反射率の最大値を求め,最大値が 1 より大きい場合はその画素を「白」にする ために R,G,B の全反射率を 1 に修正している.

dataRGB area1=dataRGB area1.clip  $(0,1)$ 

重ねた(Stack)データを画像で確認する.

```
def mkrgb(data,lon min,lon max,lat min,lat max):
 plt.imshow(data,extent=(lon_min,lon_max,lat_min,¥
   lat max), origin='upper', interpolation='none')
  plt.title("Australia RGB composite", size=10) 
  plt.xlabel('longitude',size=15) 
  plt.ylabel('latitude',size=15)
```
mkrgb(dataRGB area1, lon min, lon max, lat min, lat max)

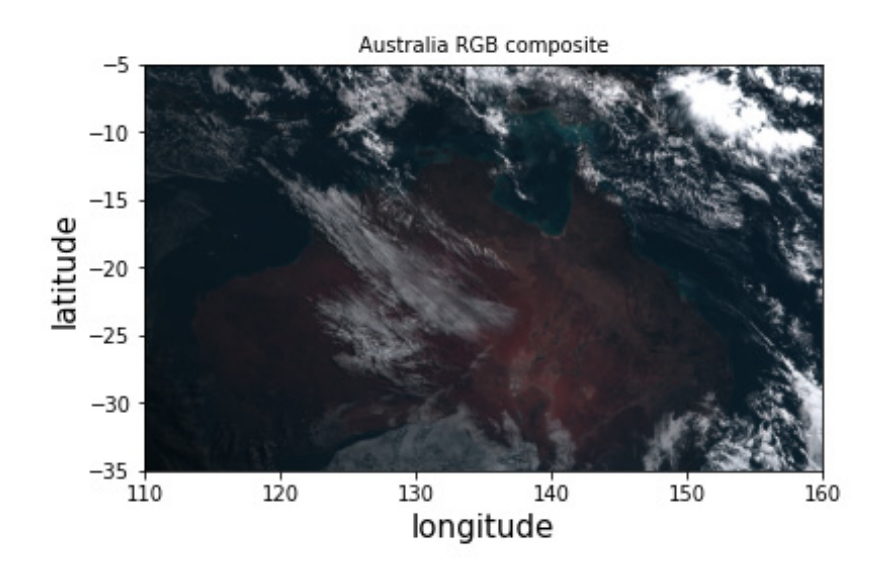

データをそのまま描画すると、やや暗い画像が得られる.

画像全体に対して明るさ(輝度)を増加させると,もともと暗く不明瞭であっ た部分は見やすくなる一方,明るかった部分は白飛びして(図の右上の雲の部 分)明るい部分の詳細を判別することは難しい.ピクセル値の最小値と最大値 を変えずに、画像全体を明るく(暗く)表示したい場合は、 $x' = x^{1/\gamma}$ のような 関係式で表されるガンマ補正によって補正できる. γ の値が 1 より小さい

(大きい)場合,画像全体が暗く(明るく)なり,ピクセル輝度の高い(低 い)部分が強調される.標準的なディスプレイの γ の値としては 2.2 程度が 適当である.累乗を計算する np.power()を用いて RGB データにガンマ補正 を施す.

mkrgb(np.power(dataRGB area1, $(1.0/2.0)$ ), lon min, lon max, lat min, lat max)

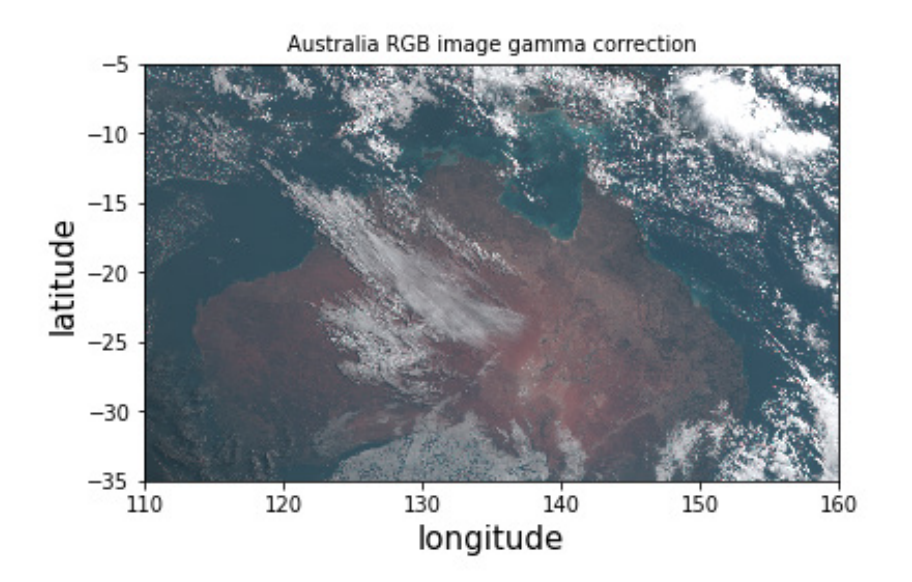

雲だけでなく,地表面の様子が鮮明に確認できるようになった.参考文献に掲 載している気象庁資料「第6章ひまわり 8 号 RGB 合成画像の基礎」では RGB 合成画像の基礎やバンドの組み合わせに関する説明が詳しいので合成画 像を作成する際には参考にされたい.

## <span id="page-47-0"></span>Appendix-2: PyGMT によるデータの描画

## <span id="page-47-1"></span>2-1. GMT について

Shell 上で動作するマップ描画ツールには GMT (Generic Mapping Tool)<sup>[11](#page-47-3)</sup>が あり地球物理の分野でよく用いられてきた.PostScript (EPS)として出力する ためきれいな図が得られるのが特徴である.Python でマップを描画するには Basemap や cartopy などを用いる方法があるが,GMT6.x 系ではこれまでの GMT4.x 系や GMT5.x と比べて機能強化がなされ Python インターフェース による PyGMT でのきれいな図の描画も可能となったことで,データの読み込 みから可視化までの一連の作業がしやすくなった.

データテーブルには配列(numpy.ndarray)や pandas.DataFrame, グリッド には xarrayDataArray を使用することができる. 使用方法やサンプルは PyGMT [のサイト](https://www.pygmt.org/latest/)<sup>[12](#page-47-4)</sup>に掲載されているので参考にされたい. Colab 環境でも PyGMT を利用することができるので,ここでは Colab 環境への環境設定と PyGMT による描画の例を紹介する.

## <span id="page-47-2"></span>2-2. PyGMT の導入

以下のコードは GMT6 を Colab にインストールするものである. Colab 上で apt-get で入るのは GMT5.x であり PyGMT による描画はできないため,ソー スから GMT6.x を入れている.それ以外のライブラリや海岸線データは apt コ マンドを使用して導入している.

```
# GMT6 and PyGMT の準備 (May 2022)
# 最初とランタイムが切れたときのみ実行する
# load libraries and coastlines
!sudo apt install -y gmt-gshhg gmt-dcw build-essential¥ 
 cmake libcurl4-gnutls-dev libnetcdf-dev gdal-bin¥ 
   libgdal-dev libfftw3-dev libpcre3-dev liblapack-dev¥ 
 libblas-dev libglib2.0-dev ghostscript graphicsmagick¥ 
   ffmpeg xdg-utils 
GMT VERSION = "6.3.0" #現在の最新バージョンは 6.3.0 です
# download the code 
#Shell コマンドですので、クォーテーションマークは要らないです
!wget
```
<span id="page-47-3"></span><sup>11</sup> https://www.generic-mapping-tools.org/

<span id="page-47-4"></span><sup>12</sup> https://www.pygmt.org/latest/

```
https://github.com/GenericMappingTools/gmt/releases/¥
 download/{GMT_VERSION}/gmt-{GMT_VERSION}-src.tar.gz
!tar xzvf gmt-{GMT_VERSION}-src.tar.gz 
# build and install
%cd gmt-{GMT_VERSION} 
!cat ./cmake/ConfigUserTemplate.cmake 
> ./cmake/ConfigUser.cmake 
!mkdir build 
%cd build 
!sudo cmake -DCMAKE INSTALL PREFIX=/usr/local¥
  -DCMAKE BUILD TYPE=RelWithDebInfo ..
# j オプションで同時に実行できるジョブの数(並行処理の数)を指定
!sudo make -j2 
!sudo make -j2 install 
# load the PyGMT
!pip install pygmt
```
#### <span id="page-48-0"></span>2-3. 地図の描画

GMT6 がインストールされたら,マップの描画方法を確認する.最初に,pygmt をインポートする.config を使用して gmt の設定を指定するが,ここでは地図 のフレームを実線にするために MAP FRAME TYPE="plain"と指定している(設定 しない場合,黒白の破線フレームになる). 次に, basemap を使用して描画す る領域を指定する.描画領域の lat,lon の最大・最小を指定して region=[122.5, 154, 20, 48]とし projection で地図投影の種類を指定している. Q15c は横幅 15cm で図を描画することを意味する. fig.coast で海岸線を描き, land="lightgreen", water="lightblue"で陸,海を指定した色で塗りつぶす. shorelines=True で海岸線を描画する. map\_scale の x はスケールの位置, c20 は 20°N におけるスケール, w500 は 500km のスケール, +f でスケー ルバーを黒白のフレームに変更している. グリッドラインを自動で付加するた め frame=["ag"]としている.図タイトルは frame=["+tJapan"]とすることで加 えることができる. rose は図左上の方位記号を作成し, jTL は左上(TopLeft の意味), w0.6i は幅 0.6 インチ, f は方角の細かさで, 3 にすると 16 方位に なる.+l で方角ラベルの表示,o0.5i で対角線上に 0.5 インチだけ全体的に位 置をずらしている.

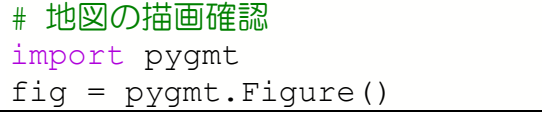

```
pygmt.config(MAP_FRAME_TYPE="plain") # set the frame solid 
line
fig.basemap(region=[122.5, 154, 20, 48], ¥ 
 projection="Q15c", frame=True) 
fig.coast(land="lightgreen", water="lightblue", ¥ 
 shorelines=True, map scale="x13/1+c20+w500+f")
fig.basemap(frame=["ag", "+tJapan"]) 
fig.basemap(rose="jTL+w0.6i+f3+l+o0.5i") 
fig.show()
```
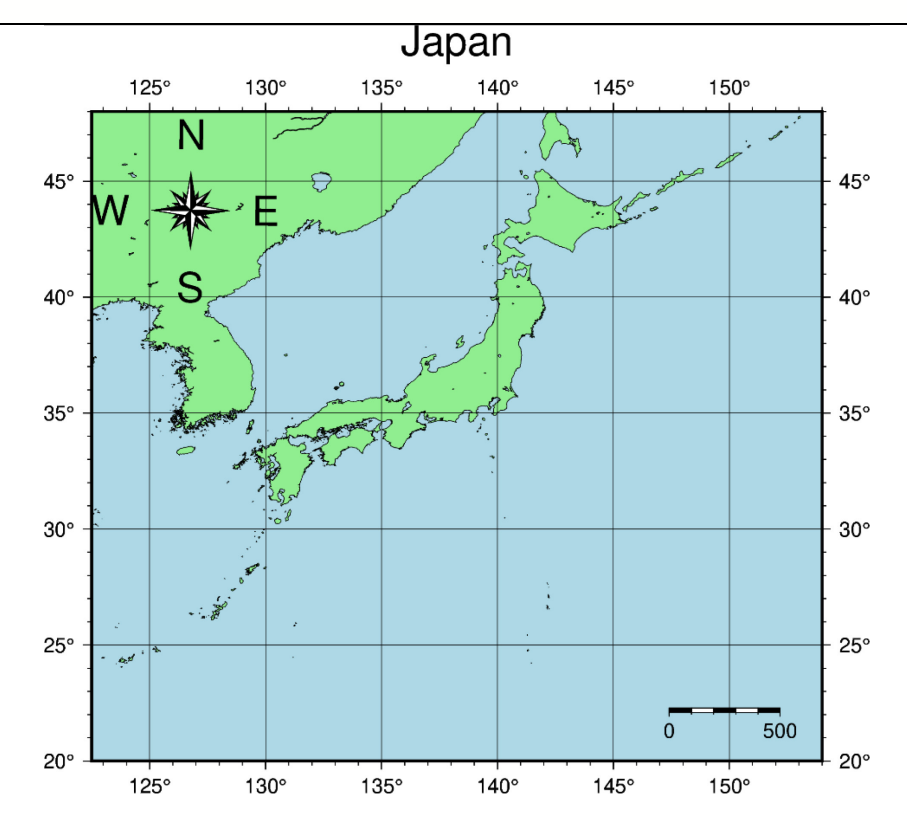

GMT6 の導入がうまくいくと、上のようなマップが表示される.

以下に,PyGMT で使える主なコマンドを簡単に示す.GMT6 オリジナルのコ マンドと同じか,"ps"を省略したものが多い.

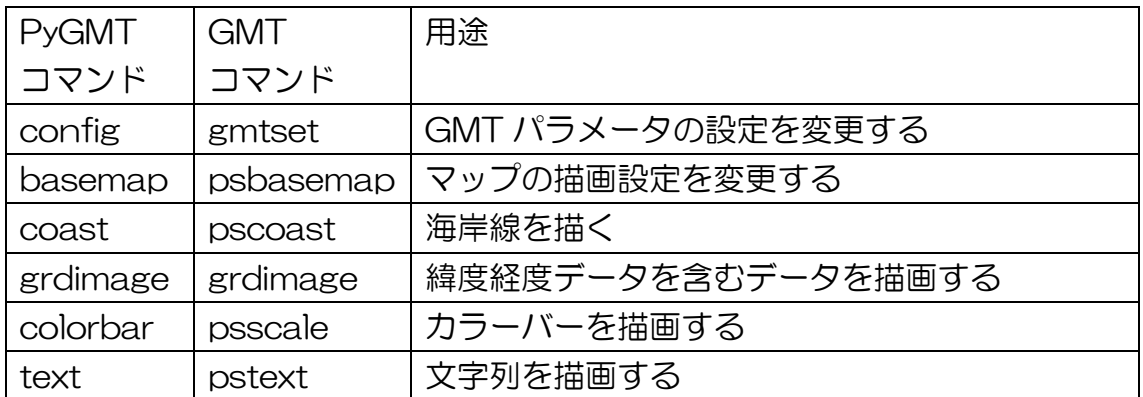

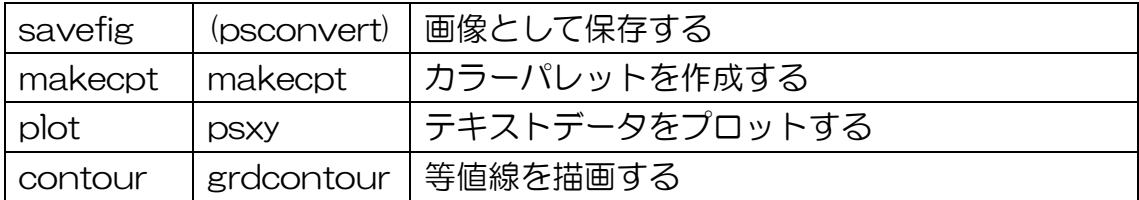

### <span id="page-50-0"></span>2-4. ひまわりデータの描画

ひまわりデータをダウンロードして tbb 変換, GMT で描画する方法を示す. ま ずデータ取得と bz2 形式からの読み出しを行う."3.3.ひまわり 8 号 Gridded データの描画"では np.fromfile を使用したが,ここでは別の関数(frombuffer 関数)を使用した. frombuffer 関数は、メモリのバイト列を直接読み込んで Numpy 配列に変換するため,大容量のデータをコピーせずに処理することが可 能である.処理速度の高速化が期待できるため,大容量のデータを扱う方には便 利な関数である.

```
# ひまわりの DL と読み込み
!pip install wget 
import wget 
import bz2 
import numpy as np 
import os 
# 2015/7/7 00:00 Band13 を例にダウンロードする
wget.download("ftp://hmwr829gr.cr.¥ 
 chiba-u.ac.jp/gridded/FD/V20151105/201507/TIR/¥ 
 201507070000.tir.01.fld.geoss.bz2") 
fname = "201507070000.tir.01.fld.geoss.bz2"
# bz2 形式を bigendian 2byte unsigned integer で読み,6000x6000
の numpy 配列にする
dbuf = bz2.BZ2File(fname).read()
dataDN =np.frombuffer(dbuf,dtype='>u2').reshape(6000,6000) 
os.remove(fname) 
dataDN
```
データは dataDN として2次元の配列に入った.

続いて, Tbb 変換を行うため, ルックアップテーブル (LUT) をダウンロード する.tgz ファイルとしてアーカイブ・圧縮されているので,tarfile モジュール を用いて,展開・解凍する.r:gz は gzip 圧縮で読み込み用にオープンすること を意味する.extractall ですべての圧縮されたファイルをディレクトリ (path='src')に抽出する.with は開始と終了がセットになった処理に使うも ので、ここでは圧縮ファイルからデータを抽出するために Open したあと、自 動的にファイルを閉じてくれる(close).今回は Band13 を利用するので,LUT は tir.01 を使用する.

```
# download the look-up table
import wget 
import tarfile 
wget.download('ftp://hmwr829gr.cr.chiba-
u.ac.jp/gridded/FD/support/count2tbb_v102.tgz') 
# 解凍
with tarfile.open('count2tbb_v102.tgz', 'r:gz') as t:
    t.extractall(path='src') 
%cd src 
DN, tbb = np.loadtxt('tir.01', unpack = True)print(DN,tbb) 
# Tbb 変換
dataTBB = tbb[dataDN]dataTBB
```
データは dataTBB として2次元の配列に入った.

PyGMT で描画を行うために、配列に lat,lon 情報を付加した xarray に変換す る.

```
# TBB を xarray に変換する
import xarray as xr 
# data に対応する緯度経度を定義する
lond = np.arange(85.0, 205.0, 0.02) .astype(np.float64)latt1d = np.arange(60.0, -60.0, -0.02) astype(np.float64)xr_dataTBB = xr.DataArray(np.float32¥ 
 (dataTBB), name='Himawari-8',¥ 
    coords={ 
   'lat':('lat',lat1d,{'units':'Degrees North'}),
   'lon':('lon',lon1d,{'units':'Degrees East'})},
    dims=['lat','lon']) 
xr_dataTBB
```
データは xr\_dataTBB として xarray に変換された.このデータを PyGMT で 読み込み,map 上にひまわりデータを表示してみる.

```
# PyGMT でひまわりを描く
import pygmt 
fig = pyqmt.Fiqure()# set the frame solid line
```

```
pygmt.config(MAP_FRAME_TYPE="plain") 
fig.basemap(region=[122.5, 154, 20, 48], ¥ 
 projection="Q15c", frame=True) 
with pygmt.config(COLOR FOREGROUND="red", ¥
 COLOR_BACKGROUND="black"): 
    pygmt.makecpt( 
        cmap="gray", series=[190, 300, 10], ¥ 
 continuous=True, M=True, reverse=True,) 
fig.grdimage(grid=xr_dataTBB, projection="Q15c") 
fig.colorbar(frame=[\overline{u}a10", "x+lTBB", "y+l(K)"])
fig.coast(resolution="h", shorelines="1/1p,green") 
fig.basemap(frame=["ag", "+tHimawari-8_Band13"]) 
fig.text(text="20150707 00:00", x=128, y=22, y=font="12p,Helvetica-Bold,blue", angle=0, fill="gray") 
fig.savefig("Himawari_tbb.png") 
fig.show()
```
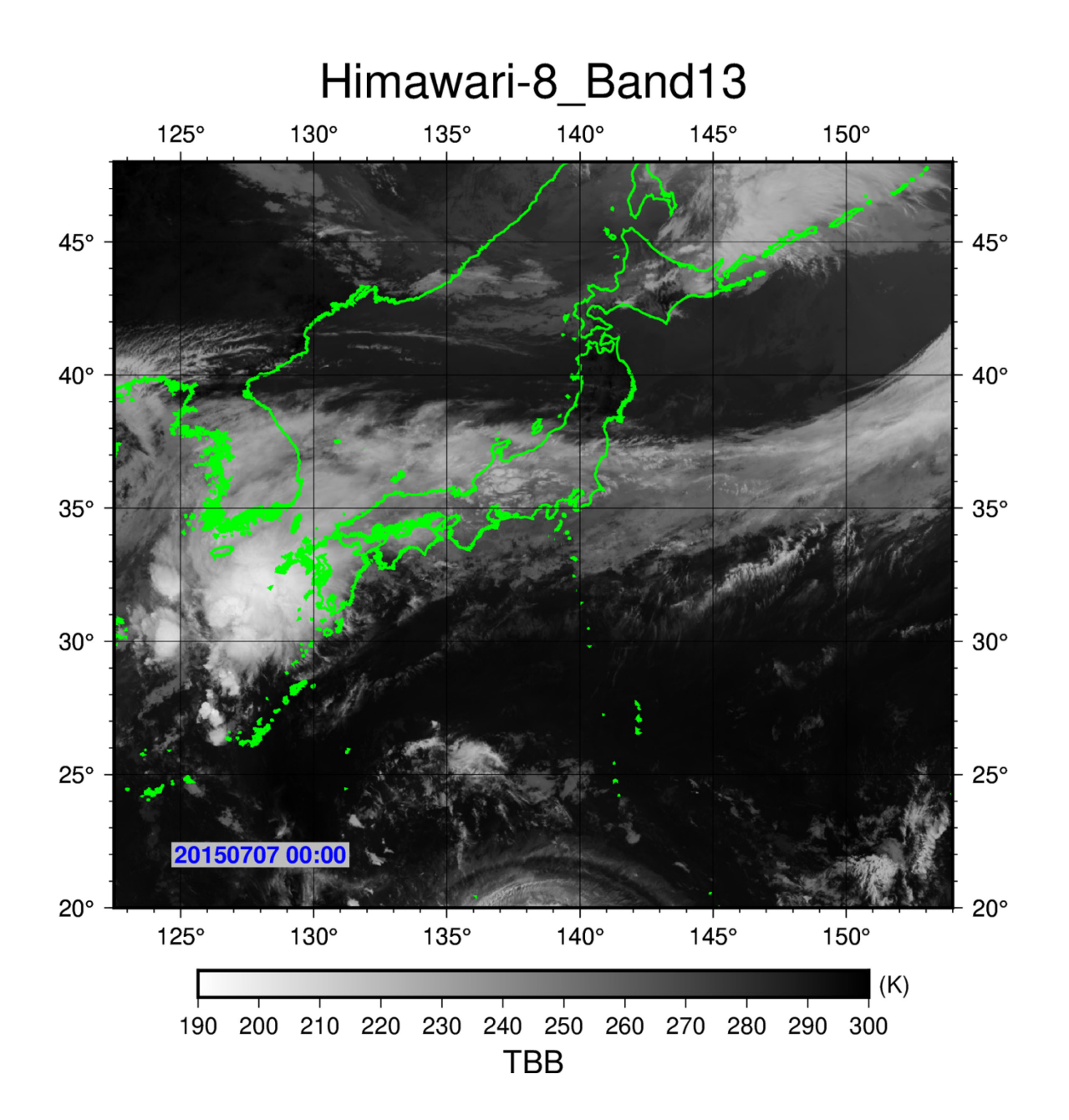

#### <span id="page-54-0"></span>2-5. xarray について

xarray はラベル付きの多次元配列である.Python にはもともと多次元配列を 効率的に扱うことのできる NumPy, ラベル付き 1 次元配列 (系列データ) の セットを扱う pandas があり,これら 2 つを組み合わせた xarray は pandas の多次元版と言える.

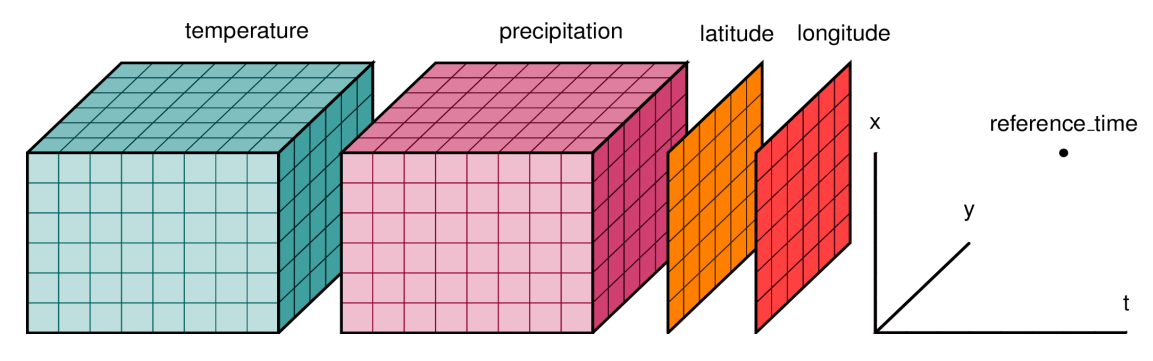

xarray の概念図 (xarray User Guide より引用 [13](#page-54-1))

衛星データは基本的に多次元で扱う場合が多い.たとえば衛星画像を時系列で 見る時は X 方向×Y 方向×時間方向の 3 次元となる.このようなデータを扱う 場合には Numpy 配列がよく使われる. ある一定時間ごとの, ある範囲の時系 列変化を知りたいとする. 配列を使用する場合 3 次元配列を作成し 1・2 次元 日が空間情報,3次元目が時間情報とすることもできるが,次元の順番に注意を 払う必要がある.配列に地理情報は含まれないため,任意の範囲を切り出す際に は,ピクセルサイズと緯度経度情報からその範囲がどのピクセルに相当するか を計算する必要がある.このように,配列を使うことは可能であるが,次元数が 多い場合やプログラムが複雑な場合ではミスの原因となり得るのに対して, xarray はこのような負担を軽減することができる.上記の例の場合,データに 時間情報を含めた 3 つの次元軸(dimension)を持つ 3 次元配列として格納し, 各軸に対して緯度,経度,時間のラベル付けを行うことができる.地理情報と時 間情報がデータと紐付けられるため、任意の時間範囲や空間範囲へのアクセス が容易である.例えば,緯度経度を指定するだけで,その範囲の任意の軸を切り 出すことができる. xarray の特徴としては上記の他にも print したときにその 概要を表示することや, 位置インデクシング·スライシング(例:ある時間に最 も近いデータを探す,など)が可能であること,またこれらの結果も xarray オ ブジェクトになるため軸に関する情報が保持されることなどが挙げられる.

<span id="page-54-1"></span><sup>13</sup> <http://xarray.pydata.org/en/stable/user-guide/data-structures.html>

## <span id="page-55-0"></span>2-6. PyGMT による行政区界の描画例

日本の行政区界を表すファイルは,国土交通省・国土数値情報サイトの「行政区 域データ」から shp ファイルとして取得できる.ここでは千葉県の「行政区域」 ファイルを用いて描画する例を紹介する.PyGMT で shp ファイルを読み込む ためには、GeoPandas の to file を使用して GMT フォーマットに変換する方 法がある. GeoPandas は, python で地理空間情報の操作を容易にするライブ ラリである. Pandas と同様データフレーム型としてデータを読み込むが, 地 理情報が geometry という列に格納される. GeoPandas で読み込んだデータ フレームはジオデータフレームと呼ばれる. 今回使用する shp ファイルは国交 省の国土数値情報データ [14](#page-55-1)サイトからダウンロードし,マウント処理をした各 自の Google Drive(/content/drive/MyDrive)の任意のフォルダに取得する. この shp ファイルには日本語の属性テーブルが含まれるため, 読み込み (gpd.read\_file)の際にはエンコーディングを明示的に指定する必要がある.ま ず,GeoPandas をインストールする.

# geopandas をインストールする !pip install geopandas

次に,ひまわりデータをダウンロードする際にも使用した wget を使って,平 成 31 年の千葉県のデータをダウンロードする.

```
import wget
shp file = "https://nlftp.mlit.go.jp/ksj/gml/data/N03/¥
 N03-2020/N03-20200101_12_GML.zip"
wget.download(shp_file)
```
取得したデータを解凍するための zipfile をインポートし、zip ファイルを任意 の Google Drive 上のフォルダに解凍する.

import zipfile # 任意のドライブ・フォルダに shp ファイルを解凍する # ここでは zip\_path に以下のフォルダを指定する zip path =  $\frac{1}{\cosh\left(\frac{1}{\cosh\left(\frac{1}{\cosh\$ # 圧縮ファイルの中身をすべて解凍する with zipfile.ZipFile(os.path.join(zip\_path,¥ 'N03-20200101 12 GML.zip')) as existing zip: existing zip.extractall(zip path)

<span id="page-55-1"></span><sup>14</sup> [https://nlftp.mlit.go.jp/ksj/gml/datalist/KsjTmplt-N03-v2\\_3.html#prefecture12](https://nlftp.mlit.go.jp/ksj/gml/datalist/KsjTmplt-N03-v2_3.html#prefecture12)

解凍が終了したら,フォルダ内に.dbf, pri, .shp, .shx, .xml の各拡張子を持つフ ァイルができたことを確認する.これらのファイルは shp ファイルを構成する ファイルである. たとえば、shp には図形の座標, dbf にはそれらの図形と紐 付けられた番号や情報,shx には shp の図形と dbf の情報の対応関係などが保 存されている.shp ファイルは最低限この 3 つが構成要素として必要であるが, 今回のように投影法情報を持つ prj やメタデータが保存された xml が生成され る場合もある. これらのファイルは通常単独では使用せず, shp ファイルとセ ットで使われるため同じディレクトリ上に置く必要がある. 次に GeoPandas で shp ファイルを読み込む.

import os import pygmt import geopandas as gpd # 読み込む shp ファイル名(千葉県の行政区界) fnam =  $os.path.join(zip path, 'N03-20 12 200101.shp')$ # フォルダの部分(zip\_path)は各自の環境に合わせてください # ファイル読込(encoding='SHIFT-JIS'と指定することで日本語データ にも対応させる) df  $shp = qpd.readfile(fnam,encoding='SHIFT-JIS')$ # 座標参照系(CRS:Coordinate Reference System)を世界測地系 (WGS84)に明示的に設定する gdf  $wgs = df$  shp.to  $crs("EPSG:4326")$ 

[31] gdf wgs.head()

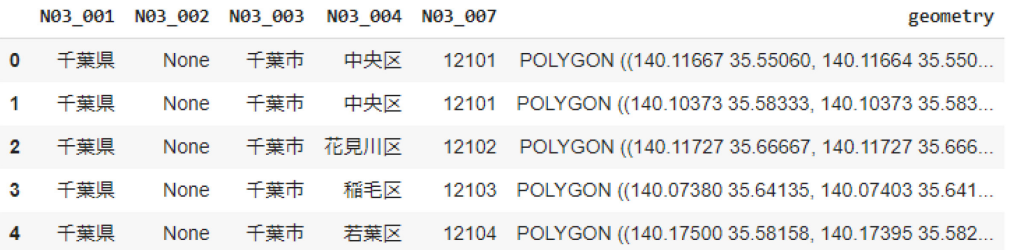

ジオデータフレームは,変数に続けて.head()と書くことで,上記のようにデー タフレームの中身を一部表示させて確認することができる. ただし,データフ レームの行数,列数表示にはデフォルトで制限があり,行数がその制限値を超え る場合は中間の行が省略される.この制限値は,pandas の set\_option を使っ て変更することが可能である.下記の例では,表示する行数,列数を 50 に設定 している. 行数を指定せず, shp ファイルに格納されているすべての行を表示 するには,50 などの数値ではなく None を指定する.

```
import pandas as pd
# 表示したい列数の指定
pd.set_option('display.max_columns', 50) 
# 表示したい行数の指定
pd.set_option('display.max_rows', 50)
```

```
必要な行列の情報が確認出来たら,表示したい行政区のポリゴンを抽出し,描画
する.ここでは,千葉県と野田市の行政区界を抽出し,GMT 形式に変換する.
```

```
# 描画したい属性のポリゴンを選択する
# 千葉県の行政区界を抽出
chiba = gdf wgs[df shp['N03_001']=='千葉県']
# 使用する shp ファイルは市町村単位で格納されている.
# そのままでは千葉県の外枠のみを描画できない. dissolve を使って市町
村のポリゴンをまとめて,千葉県の情報 (N03 001)を統合する
chibaken= chiba.dissolve(by='N03_001') 
filename chiba = "/content/drive/MyDrive/gmt/¥
 gdf_chibaken.gmt"
# GMT フォーマットに変換し,保存する
# この際,同じ名前のファイルが既にフォルダ上に存在すると,エラーとな
る.ここでは GMT ファイルがまだ存在しない(初めて実行する)時にのみ変換
を行う
if not os.path.isfile(filename chiba):
 chibaken.to file(filename chiba, driver='OGR_GMT')
# 例として野田市の行政区界を抽出
noda = gdf wgs[df shp['N03_004']=='野田市']
filename noda = "/content/drive/MyDrive/gmt/gdf noda.gmt"
# GMT フォーマットに変換し,保存する
if not os.path.isfile(filename noda):
 noda.to file(filename noda, driver='OGR GMT')
# 千葉県境線を描画する
fig = pyqmt.Fiqure()pygmt.config(MAP_FRAME_TYPE="plain") 
fig.basemap(region=[139.5, 141, 34.5, 36.5], ¥ 
  projection="Q15c", frame=True) 
fig.coast(land="lightgreen", water="lightblue", ¥ 
   shorelines=True, map scale="x13/1+c20+w20+f"))
fig.basemap(frame=["ag", "+tChiba"]) 
fig.plot( 
    data=filename_chiba, # GMT ファイル
    pen="3p,black", # 枠線の色と太さを指定
    color="#EF3131" # 塗りつぶしの色を設定
)
```

```
fig.plot(
   data=filename noda, # GMT ファイル
   color="#100808") 
# 任意の緯度経度地点に点(楕円)をプロットする例
# (経度, 緯度, 傾き, 長径, 短径)
data1 = [[140.17, 35.76, 80, 1.0, 0.8]]fig.plot(data=data1, style="e", color="#FFFFFF", ¥ 
  pen="2.5p,black") 
data2 = [140.158, 35.76, 80, 0.55, 0.48]fig.plot(data=data2, style="e", color="#100808", ¥ 
   pen="2p,black") 
fig.show()
```
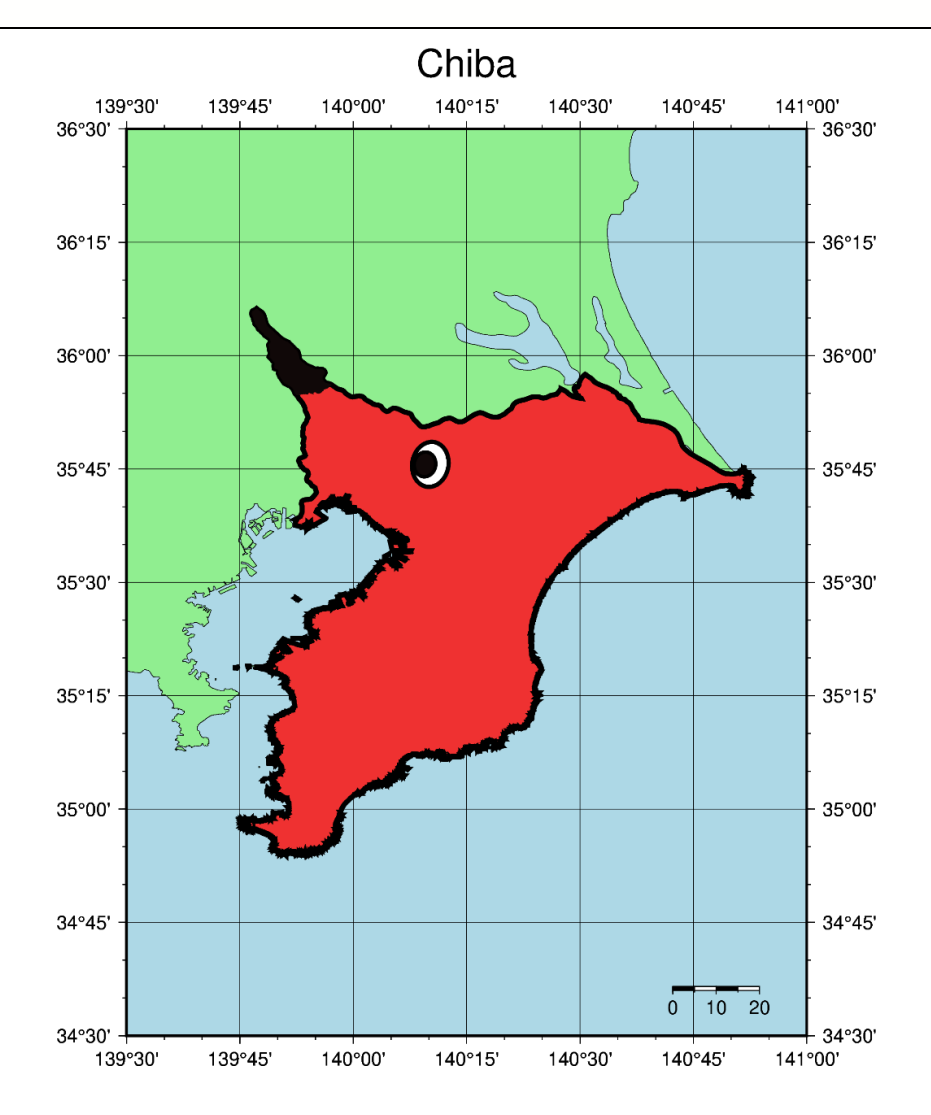

## <span id="page-59-0"></span>Appendix-3:データ型の一覧

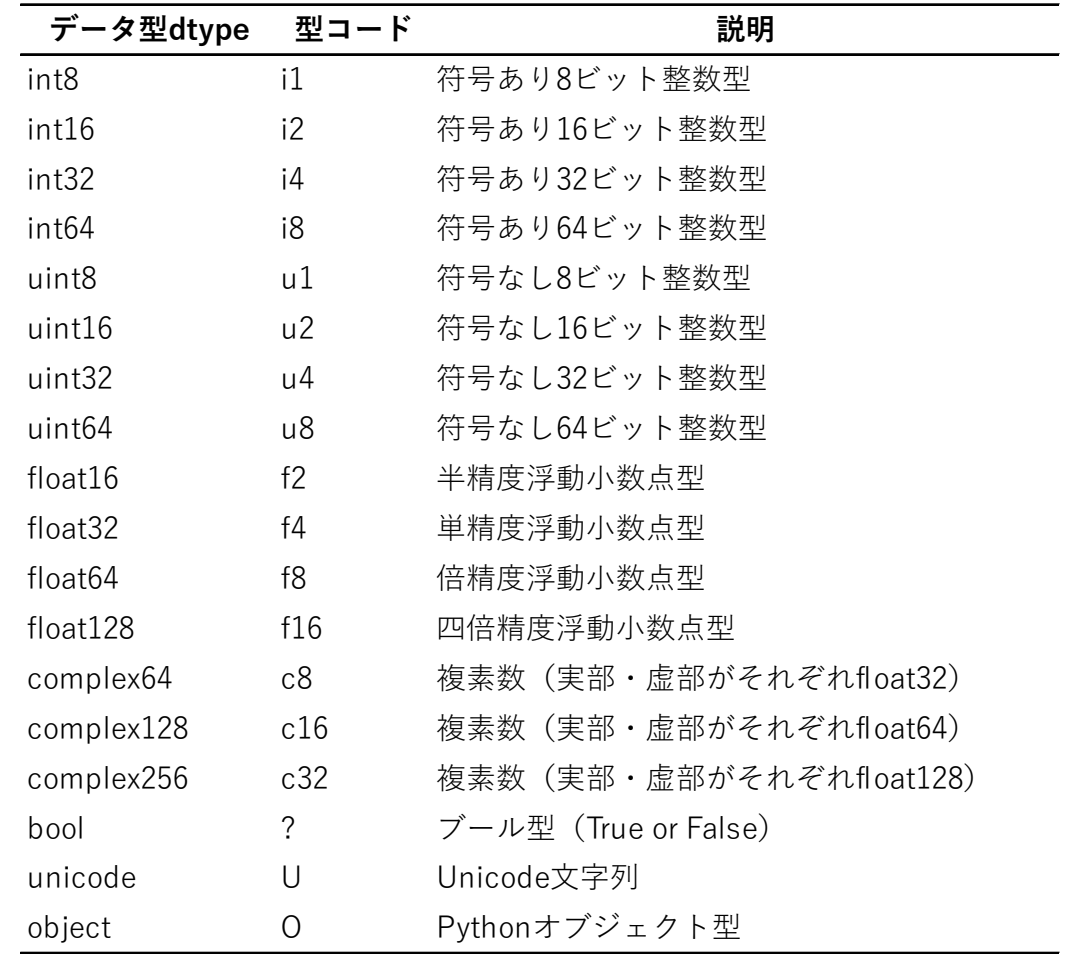

\*データ型名の末尾の数字は bit で表し、型コード末尾の数字は byte で表す. 同じ型でも値が違うので注意.

\*整数 int, uint や浮動小数点数 float の各データ型の取り得る値の範囲は np.iinfo(), np.finfo()で確認できる。

57

## <span id="page-60-0"></span>Appendix-4:Python におけるインデントの意味

プログラムにおいて、for 文や if 文などを書く時、どの範囲まで for や if が掛 かっているのかをわかりやすくするため,インデント(字下げ)をすることがある. C や Fortran, Shell においてはインデントをしなくてもプログラムは問題なく 実行できる. しかし, Python においては for や if, def などの関数において, ブロック(関数がかかる範囲)を定義するためにインデントを用いて管理してお り,インデントがずれるとエラーになるため注意が必要である.例えば以下のコ ードはエラーになる.

 $a=2$ 

 $b=3$ 

a+b

※b の左側の半角スペースがエラーの原因

```
def abc():
```
print("detect")

※print の左側にインデントが無いことがエラーの原因

for や if において,指定するブロック内のコードの前に適切なインデントが必 要である. インデントのスペースは特に指定は無い (タブでも可). 例えば以 下のコードの場合,

for i in range $(1,3)$ : for  $j$  in range( $1, 3$ ): for  $k$  in range( $1, 3$ ): print("A") #for k ブロック内 print ("B") #for i ブロック内 print("C") #for i ブロック内 print("D") #どのブロック内にも属さない

AABAABCAABAABCD (実際には結果は縦並びに表示されるが,テキスト の都合上, 横書きに記している)

for i のインデントは半角スペース3つ, for i は2つ, for k は 1 つに指定し ている.foriのブロックに属すコードを書く場合は半角スペース 3 つ.fori の場合は 3+2 で 5 つ, for k の場合は 3+2+1 で 6 つ分インデントを設ける必 要がある.

この場合,まず"A"が二回出力され,そのあとに"B","AAB"が二回続 いた後に"C"が出力, "AABAABC"が二回出力されたあとに最後に"D" が出力される.

## <span id="page-61-0"></span>Appendix-5:NDVI の算出

ここまで,ひまわりデータを使って,台風やトンガ火山の噴煙といった大気に 伴った現象を見てきたが、最後に地表面に着目して植生を可視化する方法を紹 介する.植生域をより明瞭に区別するためには,植生指数(Vegetation Index) を計算する方法がある.植生指数は多々提唱されているが,最も一般的に使用 されるのは,赤バンド(Red)と近赤外バンド(Near Infrared)を使用した正規化 植生指数(NDVI:Normalized Difference Vegetation Index)である.NDVI は以下の式で表される.

#### $NDVI =$ NIR Band − Red Band NIR Band + Red Band

数値は-1~1 の範囲で表され, NDVI の値が大きい(小さい) ほど植生が多い (少ない). 以下のコードで 2018 年 5 月 20 日の事例を基に NDVI の分布 の可視化を紹介する.

```
!pip install wget
import wget 
import os
import bz2
import tarfile
import numpy as np
import matplotlib.pyplot as plt
# CEReS Himawari-8 データの読み込み
FTP="ftp://hmwr829gr.cr.chiba¥ 
 -u.ac.jp/gridded/FD/V20190123/"
B03 tt =
FTP+"{year:04}{month:02}/{band}/".format(year=2018,¥ 
 month=5,band='EXT') 
B04 tt =
FTP+"{year:04}{month:02}/{band}/".format(year=2018,¥ 
 month=5,band='VIS') 
B03_fnam = '201805200000.ext.01.fld.geoss.bz2'
```

```
B04_fnam = '201805200000.vis.03.fld.geoss.bz2'
#ファイル名 (Band03/visible red, Band 04/near infrared)
B03 = '201805200000.ext.01.fld.geoss'
B04 = '201805200000.vis.03.fld.geoss'
B03 ttt = B03 tt+B03 fnamB04 ttt = B04 tt+B04 fnam
# ダウンロード Band3, 4
wget.download(B03_ttt) 
wget.download(B04_ttt) 
# ダウンロード Lookup table
wget.download('http://www.cr.chiba¥ 
 -u.jp/databases/GEO/H8_9/FD/count2tbb_v102.tgz') 
# tar.gz ファイルの解凍
with tarfile.open('count2tbb v102.tgz', 'r:gz') as t:
    t.extractall() 
# bz2 ファイル(AHI)の解凍
B03 zipfile = bz2.BZ2File(B03 fnam)
B03 data = B03 zipfile.read()
open(B03, "wb").write(B03 data)
os.remove(B03_fnam) 
# Band3 の読み込み
with open( B03, 'rb') as fp:
   H8 Band03 = \anglenp.fromstring(fp.read(),dtype='>u2').reshape¥ 
 (24000, 24000) 
os.remove(B03) 
B04 zipfile = bz2.BZ2File(B04 fnam)
B04 data = B04 zipfile.read()
open(B04, "wb").write(B04_data) 
os.remove(B04_fnam)
```

```
# Band4 の読み込み
with open( B04, 'rb') as fp:
  H8 Band04 = ¥
 np.fromstring(fp.read(),dtype='>u2').reshape¥ 
 (12000, 12000) 
os.remove(B04) 
#ファイル名の定義
B03 = '201805200000.ext.01.fld.geoss'
B04 = '201805200000.vis.03.fld.geoss'
# LUT のデータパスの定義
LUT_Band03_fnam = 'count2tbb_v102/ext.01'
LUT Band04 fnam = 'count2tbb v102/vis.02'
# LUT の読み込み
LUT_Band03 = np.loadtxt(LUT_Band03_fnam, usecols=(1,))
LUT Band04 = np.loadtxt(LUT Band04 fan, usecols=(1,))# DN 値から反射率への変換(Band3)
H8_Band03_Ref = LUT_Band03[H8_Band03]
# リサンプルのための平均値算出
# Band3: 500m ==> 1km
H8 Band03 Ref = \angleH8 Band03 Ref.reshape(12000,2,12000,2).mean(-1).mean(1)
H8 Band03 Ref = \angleLUT Band03[H8 Band03].reshape(12000,2,12000,2).mean¥
 (axis=(1,3))# DN 値から反射率への変換(Band4)
H8_Band04_Ref = LUT_Band04[H8_Band04]
```

```
# 不要な変数の削除(メモリ使用量を減らすため)と NDVI 計算式の分母分子
の計算
del LUT Band03, LUT Band04
minus = H8 Band04 Ref - H8 Band03 Ref
del H8_Band04_Ref
plus = minus + H8 Band03 Ref*2# NDVI の計算
NDVI = minus / plus
# 図の作成
fig = plt.figure(figsize=(8,8))plt.imshow(NDVI, vmin = -1, vmax = 1, origin='upper', \
 cmap = 'terrain r')
plt.title('20180520 00:00(UTC) NDVI', fontsize=18) 
plt.colorbar().set_label(label='NDVI', fontsize=18)
```
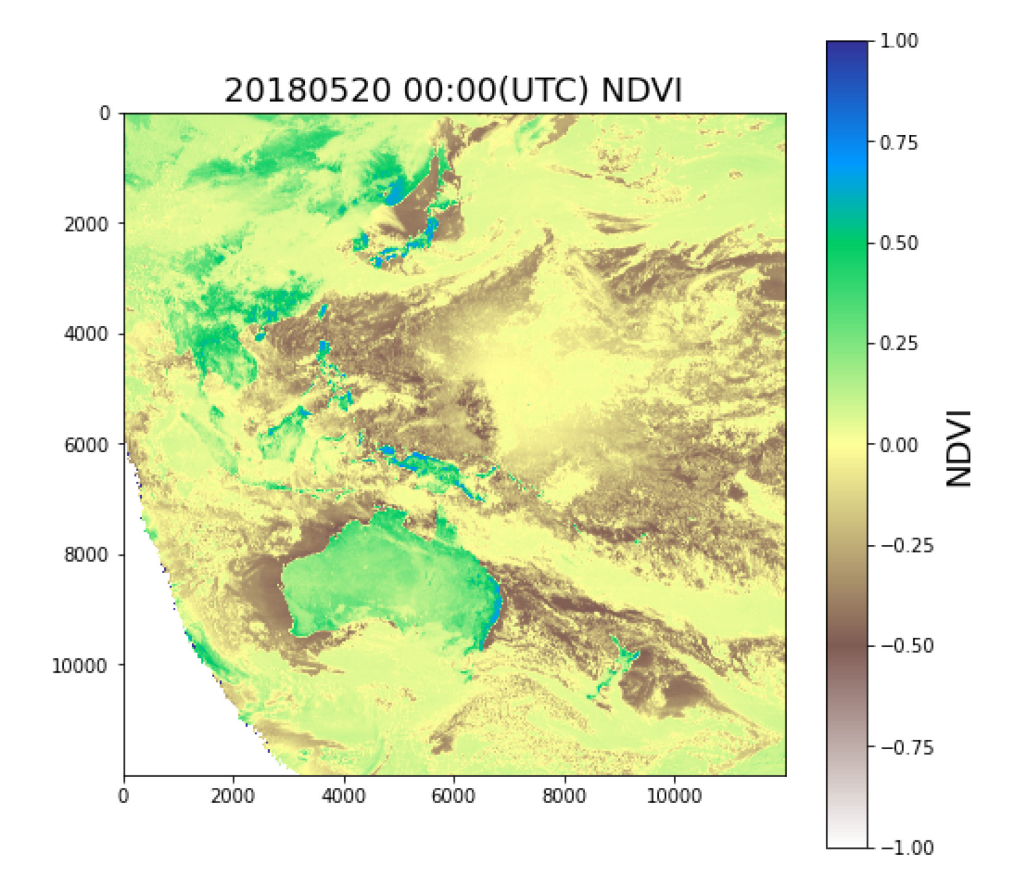

## 謝辞

本演習のテキスト資料作成に協力して頂いた鈴木遼太郎氏,大槻真由氏,本橋 優登氏,祖父江侑紀氏に感謝申し上げます.また,実習をお手伝い頂いた李夢 禹氏,劉治彦氏,李偉氏,白文宣氏,森貴之氏に心より御礼申し上げます. 本演習は独立行政法人日本学術振興会「研究拠点形成事業」(課題番号: JPJSCCA20220008)の助成を得て行われました.

## 参考文献

- 長谷川隆司,上田文夫,柿本太三. 気象衛星画像の見方と使い方. オーム社, 2006, 208p
- 新田尚. 最新天気予報の技術. 東京堂出版, 2011, 497p
- 伊東譲司, 西村修司. ひまわり 8 号 気象衛星講座. 東京堂出版, 2016, 272p
- 小倉義光. 一般気象学 第 2 版補訂版. 東京大学出版会, 2016, 320p
- 気象庁予報部 (2016)「第6章ひまわり 8号 RGB 合成画像の基礎」(量的 予報技術資料), [online][<http://www.jma.go.jp/jma/kishou/books/yohkens/21/cha](http://www.jma.go.jp/jma/kishou/books/yohkens/21/chapter6.pdf) [pter6.pdf>](http://www.jma.go.jp/jma/kishou/books/yohkens/21/chapter6.pdf) May. 27, 2022 accessed
- 市井和仁, 楊偉, Python を利用したデータ解析入門, 2020, [online][<http://ichiilab.weebly.com/uploads/1/0/9/1/109128265/](http://ichiilab.weebly.com/uploads/1/0/9/1/109128265/python_obsdataanalysis_2020_jpn_open.pdf) [python\\_obsdataanalysis\\_2020\\_jpn\\_open.pdf>](http://ichiilab.weebly.com/uploads/1/0/9/1/109128265/python_obsdataanalysis_2020_jpn_open.pdf) May. 27, 2022 accessed
- 大重美幸,詳細! Python 3 入門ノート, ソーテック社, 2017, 416p
- 喜多一,プログラミング演習 Python 2019,[online][<https://repository.kulib.kyoto](https://repository.kulib.kyoto-u.ac.jp/dspace/bitstream/2433/245698/1/Version2020_02_13_01.pdf)[u.ac.jp/dspace/bitstream/2433/245698/1/Version2020\\_02\\_13\\_](https://repository.kulib.kyoto-u.ac.jp/dspace/bitstream/2433/245698/1/Version2020_02_13_01.pdf) 01 pdf> May 27, 2022 accessed
- チーム・カルポ, Matplotlib&Seaborn 実装ハンドブック, 秀和システ ム,2018,319p
- Choosing Colormaps in Matplotlib Version 3.3.4, [online] < [https://matplotlib.org/stable/tutorials/colors/colormaps.html>](https://matplotlib.org/stable/tutorials/colors/colormaps.html) May. 27, 2022 accessed